# Noah 4 Mobile App Certification Test Worksheet

**Important:** Please see the Noah 4 Mobile Certification Introduction version 1.1 for important background information (e.g. color coding)

HIMSA member companies are required to review Noah 4 Mobile Certification Introduction version 1.1 before testing to ensure all information is understood.

## **1.1 General Information**

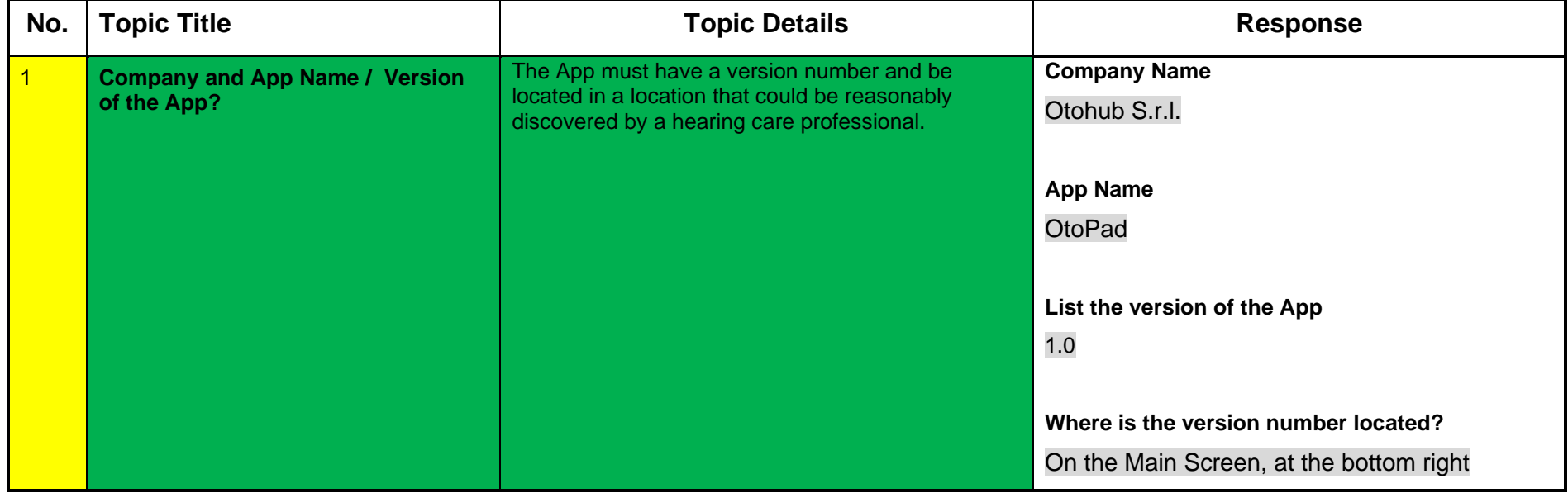

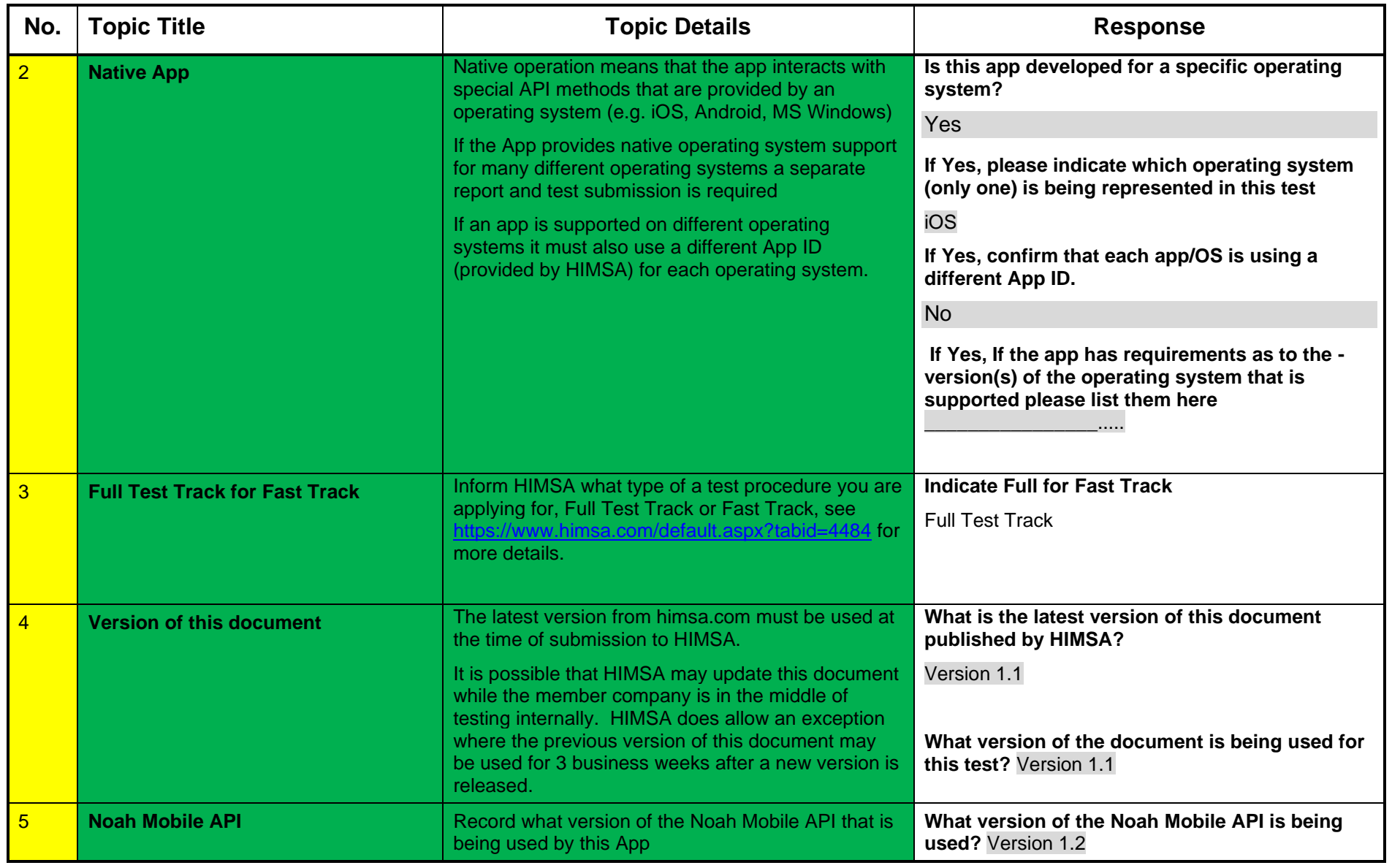

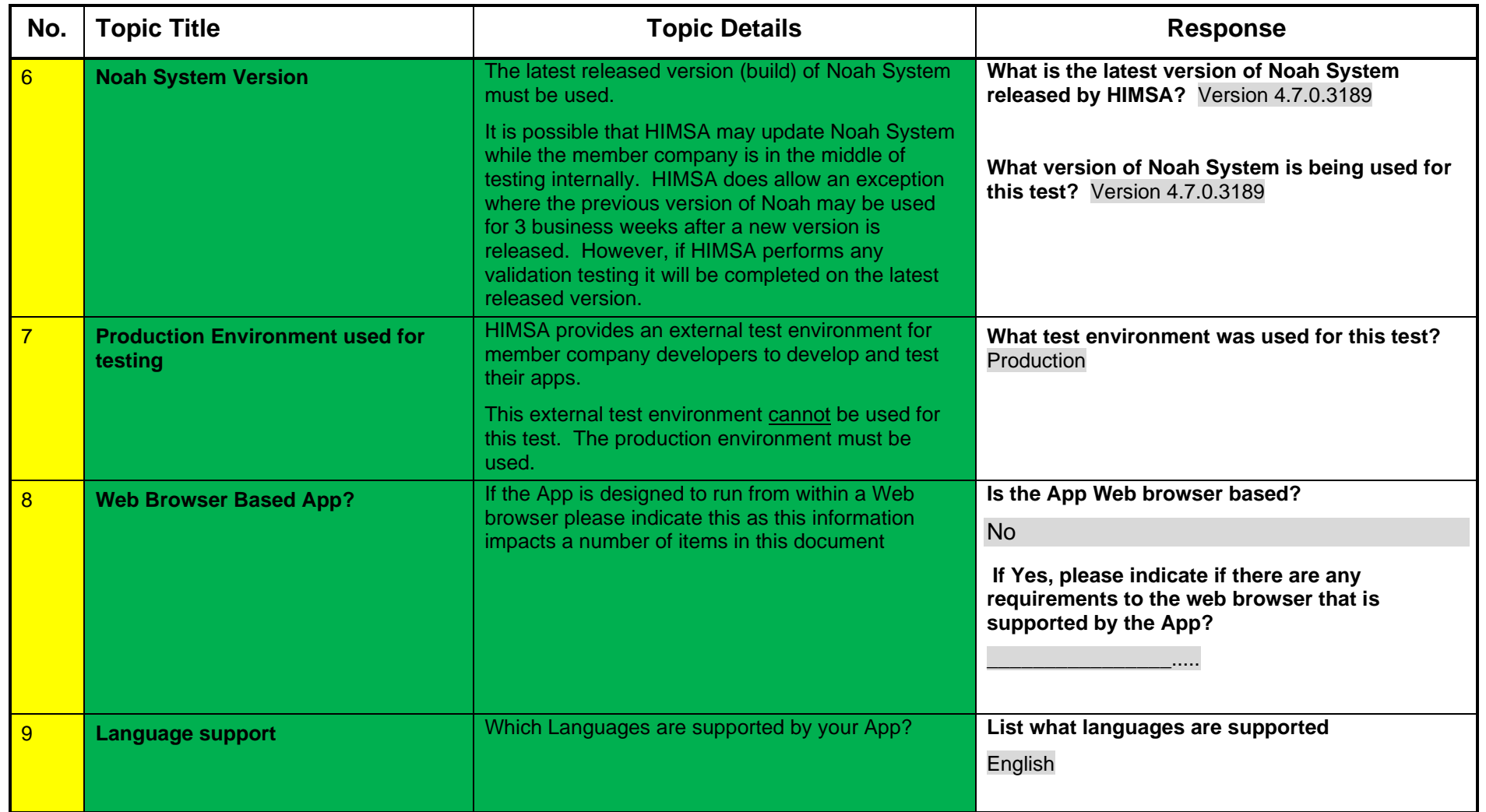

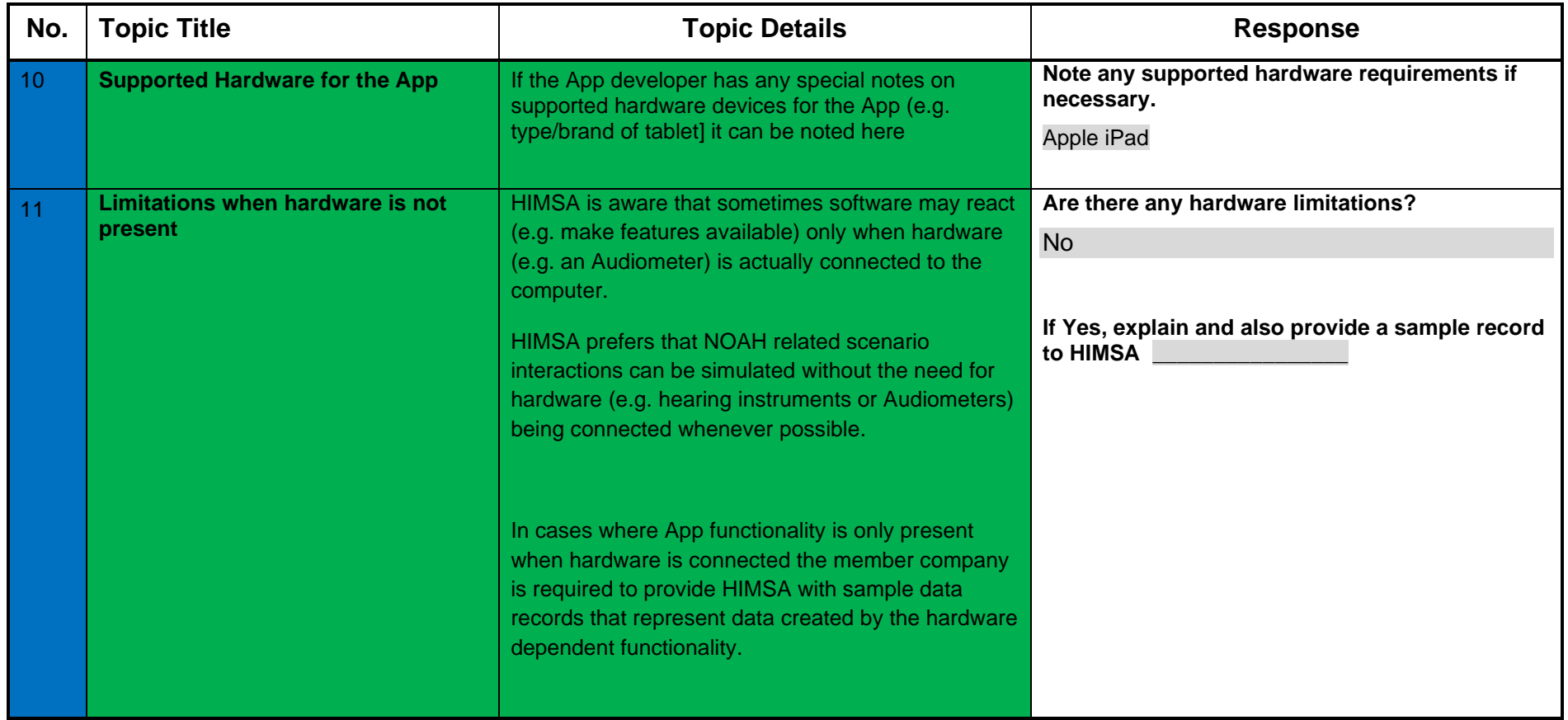

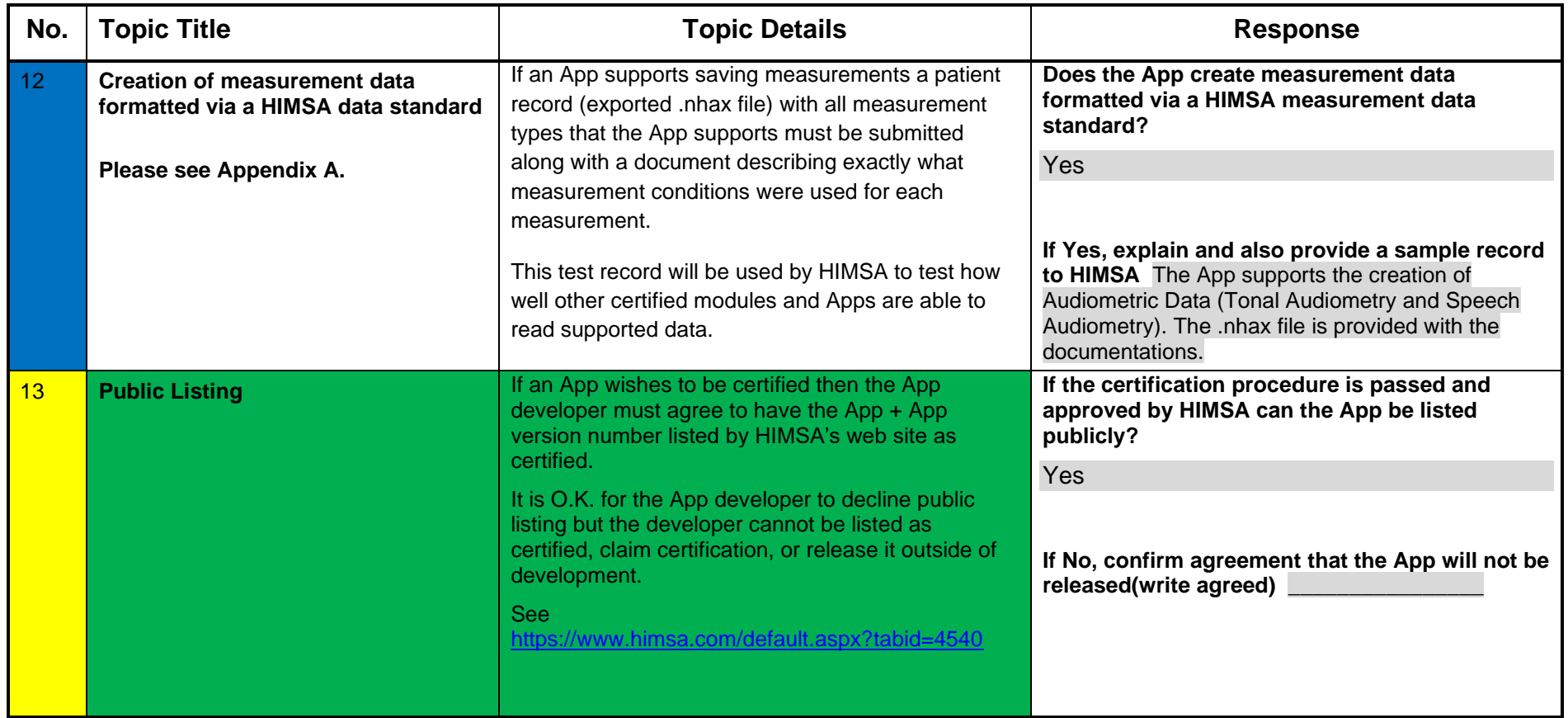

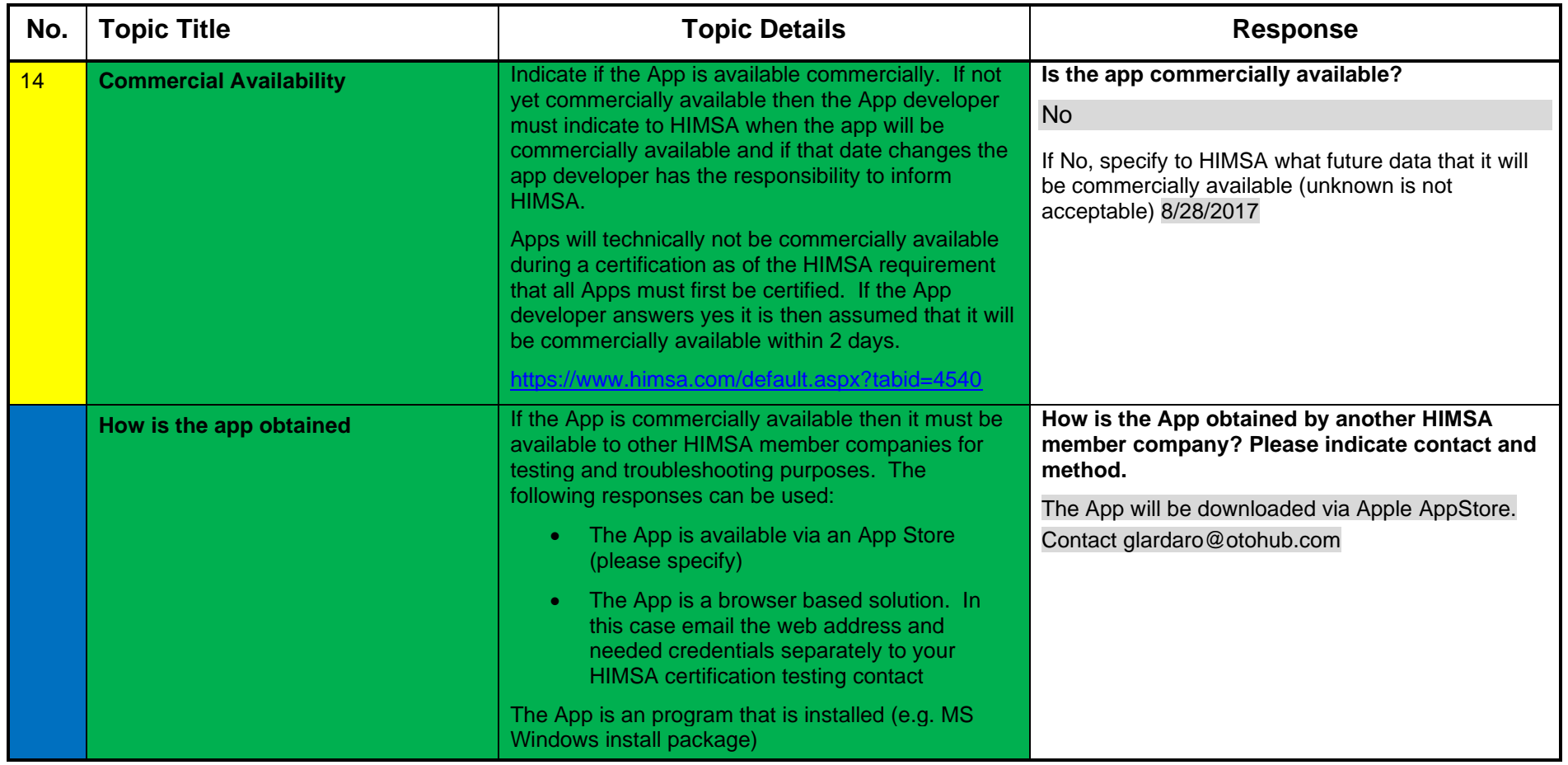

#### **1.2 Security Considerations**

This section checks for the compliance and support the security related topics as defined in the Noah Mobile API, <http://www.himsa.com/default.aspx?tabid=4445>The complete SDK text must be read for a full explanation.

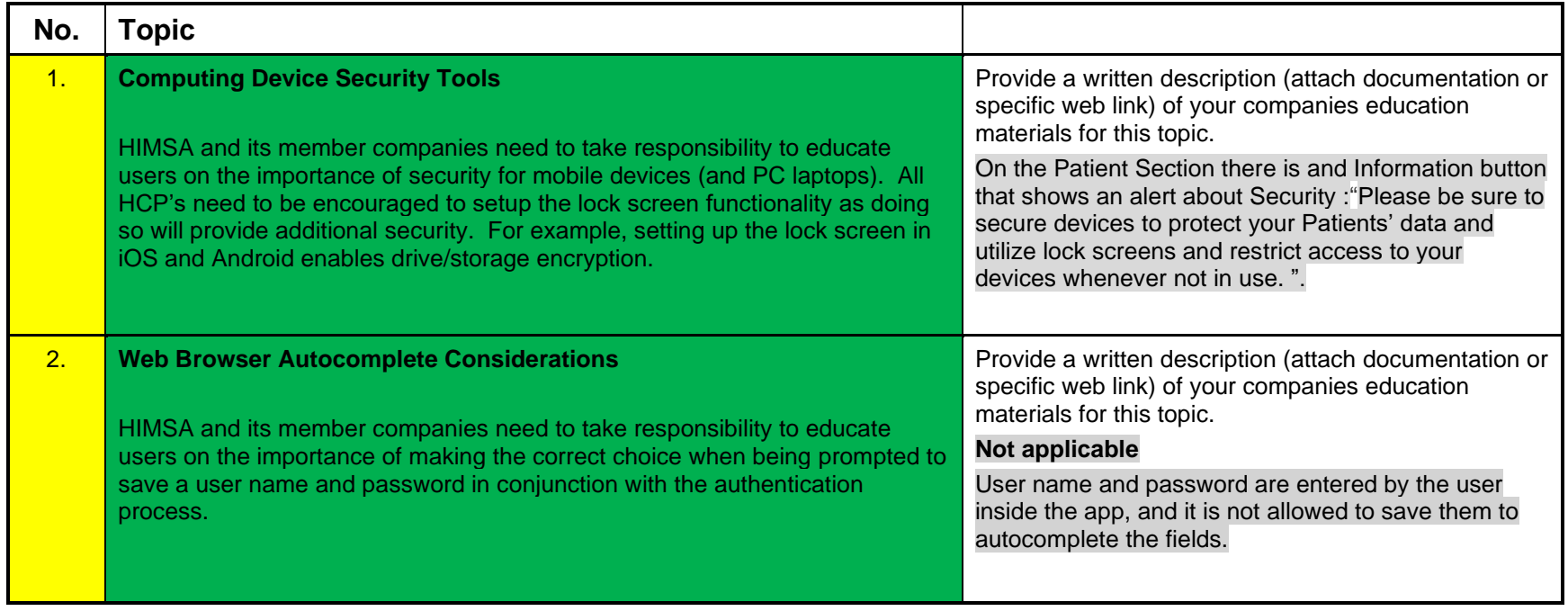

#### **1.3 Data Use and Access**

This section checks for compliance and support of the security related topics as defined in the Noah Mobile API, <https://www.himsa.com/default.aspx?tabid=4446>The complete SDK text must be read for a full explanation.

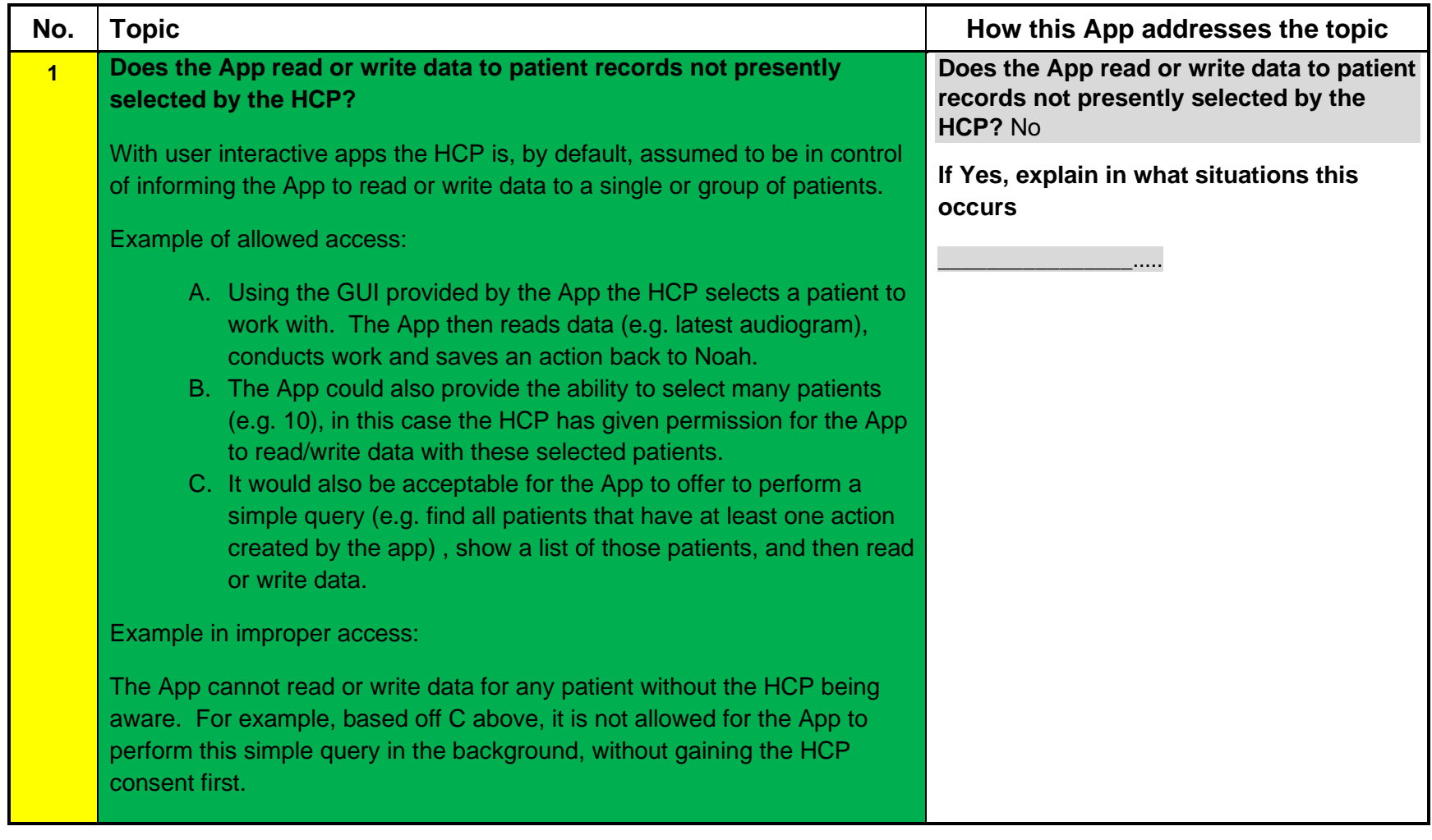

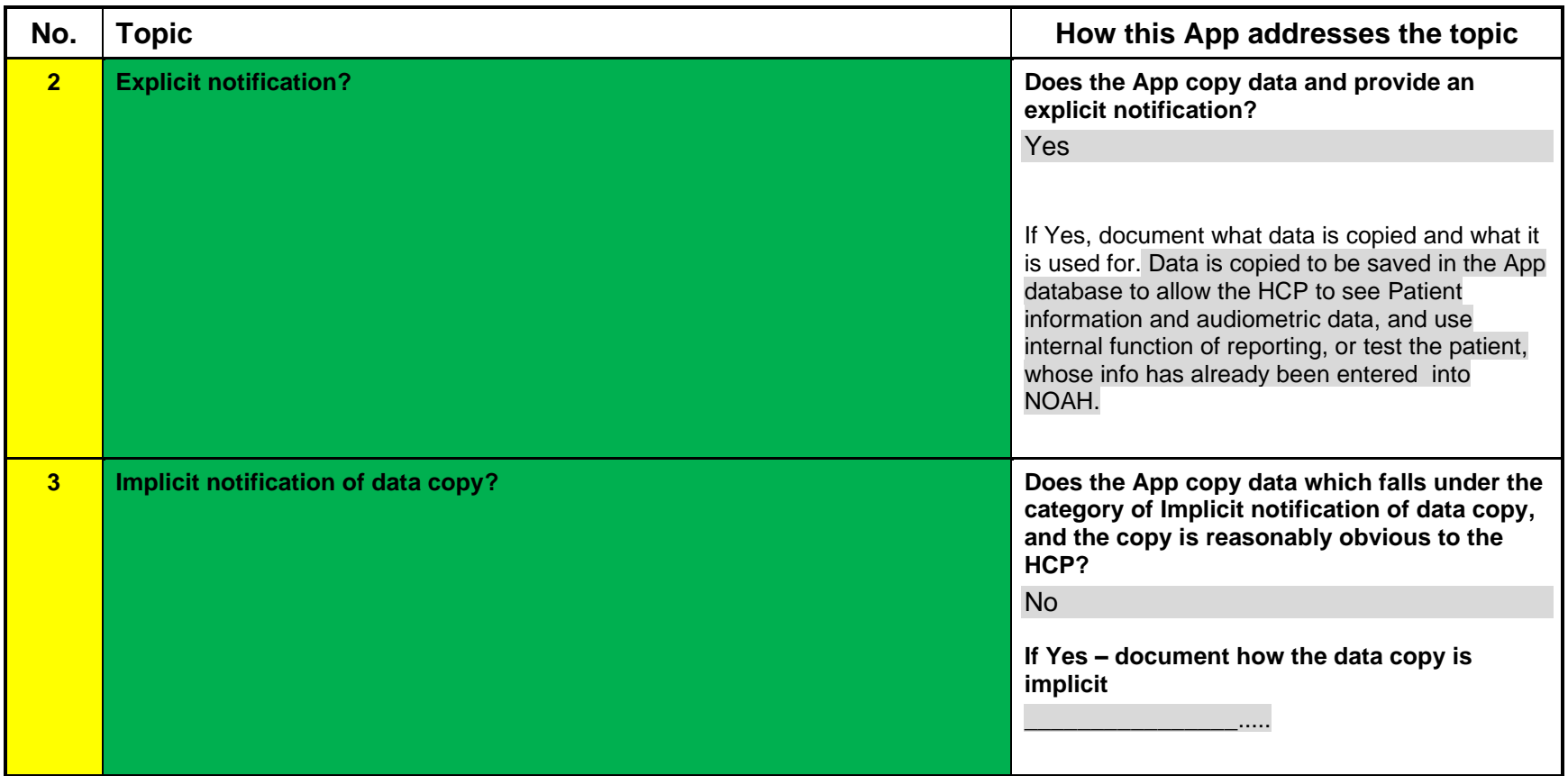

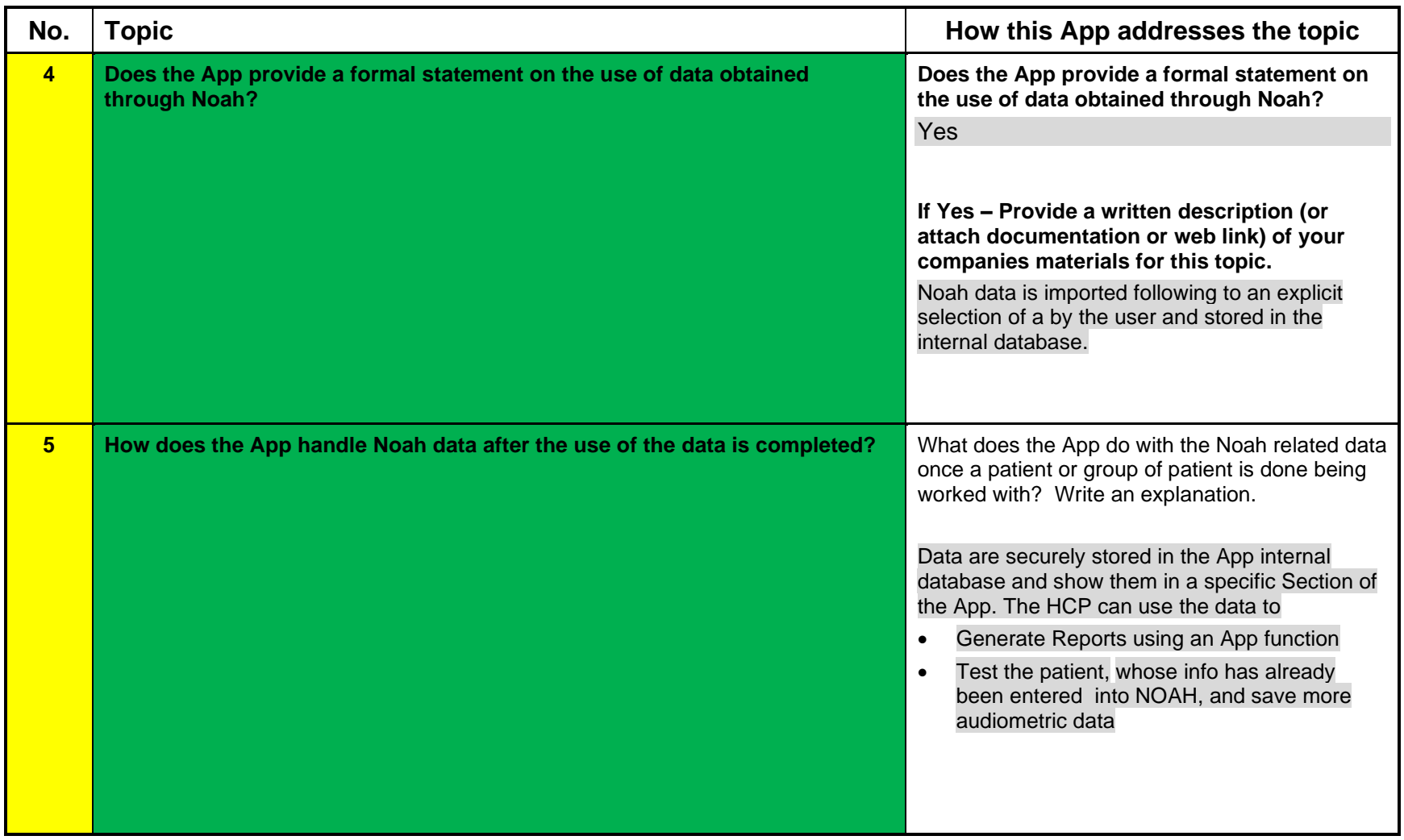

## **1.4 Test Report**

I hereby agree that I have correctly answered all questions in the above section 1 and completed all functional tests and any additional required information in section 2.

HIMSA requires that this report be signed by a Manager that is knowledgeable in how the App interacts with Noah (e.g. use of data and security). Software quality assurance and development employees are asked to make arrangements with a manager to review results and sign.

HIMSA will accept this test when all questions have been answered. Many tests are optional, in theses case you are still required to mark or indicate that you do not support the feature so that it is clear to HIMSA any other company reading the report

Name: Gianna Lardaro

Title: \_\_Executive Director, R&D\_

Signature: \_\_\_\_\_\_\_\_\_\_\_\_\_\_\_\_\_\_\_\_\_\_\_\_\_\_\_\_\_\_\_\_\_\_\_\_\_\_\_ Date: \_\_11 August 2017\_\_\_\_

(It is acceptable to type in the name and date if the report is being sent electronically)

**Test Software, this report, and other related information must be received by HIMSA by 8:30 a.m. on the first day of a full test track test.**

# **2. Functional Test Steps**

#### **2.1 Precondition Test Setup**

These are procedural steps used to set the system up for testing.

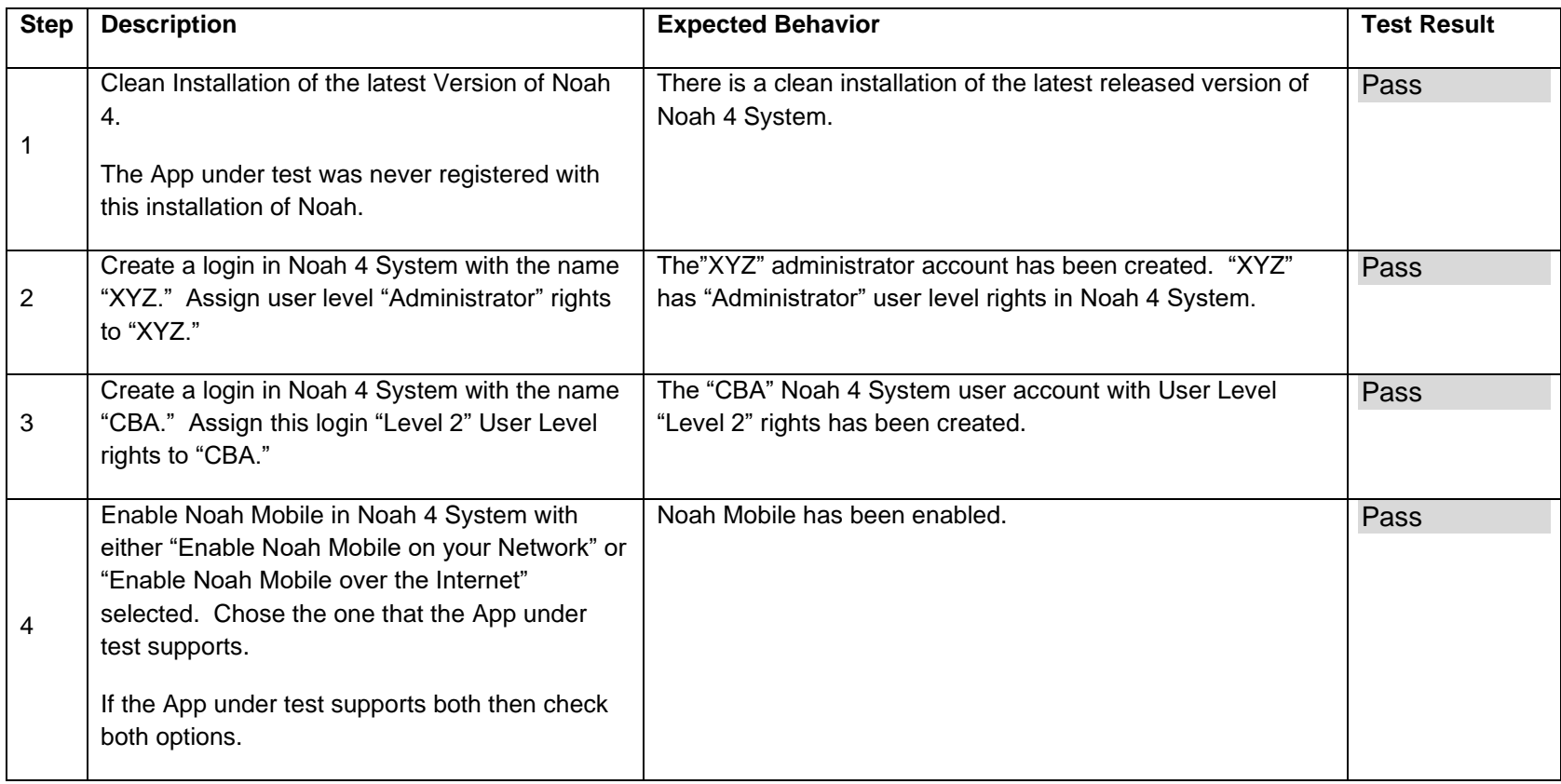

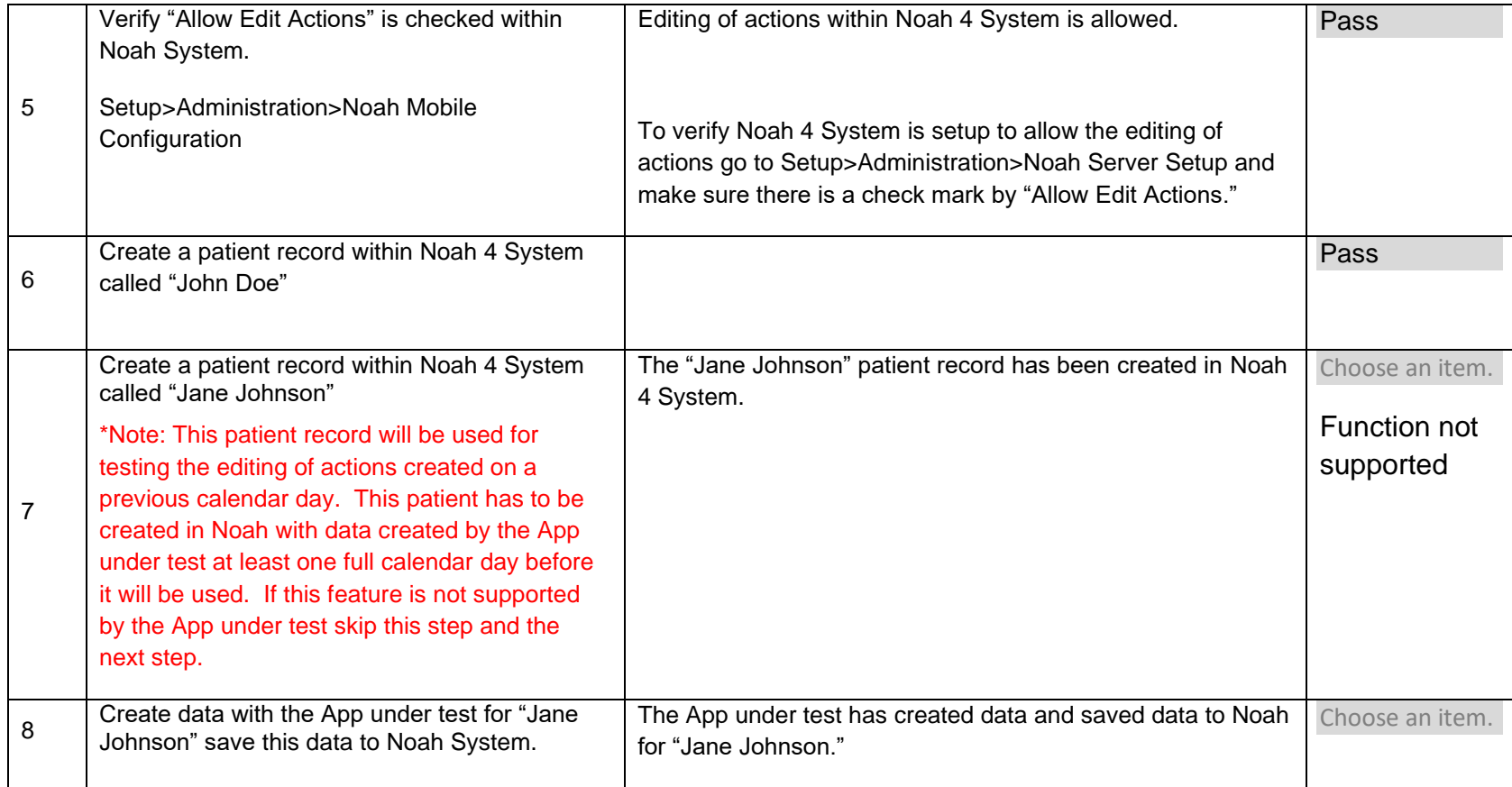

# **2.2 App Discovers Noah On A LAN**

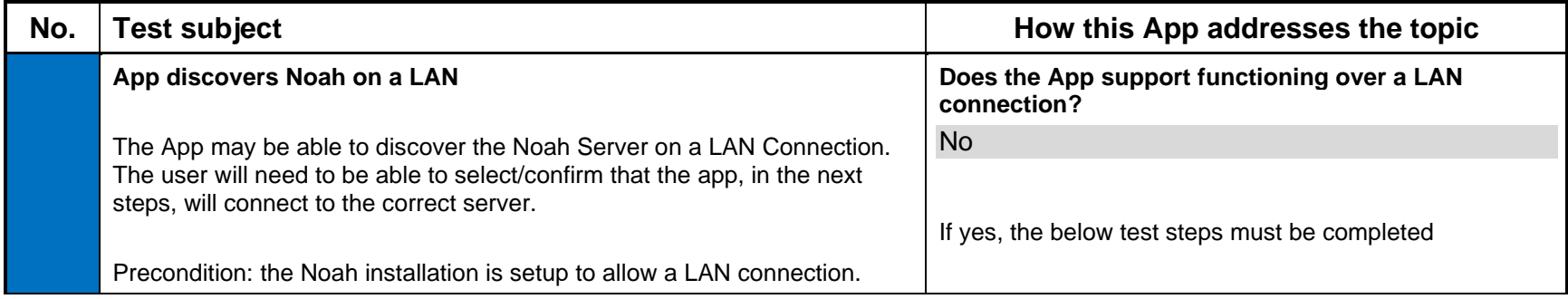

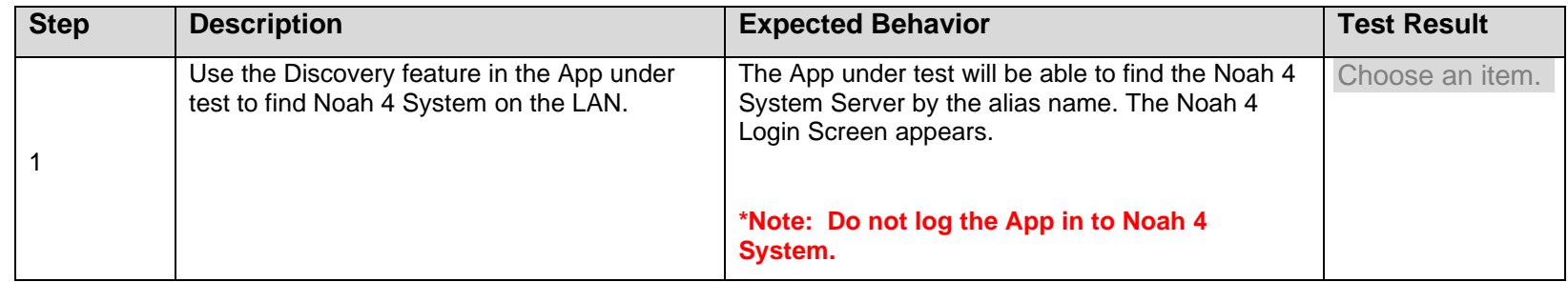

# **2.3 App Discovers Noah Over The Cloud**

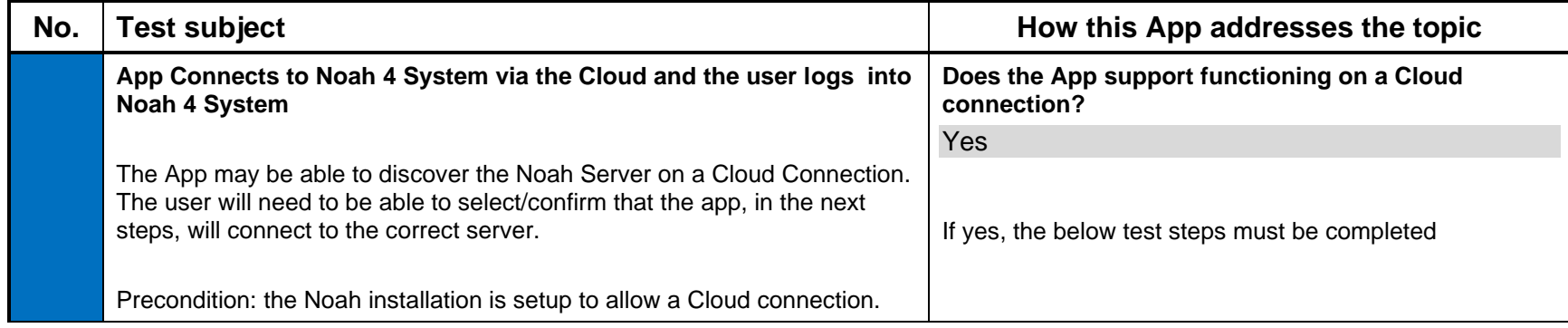

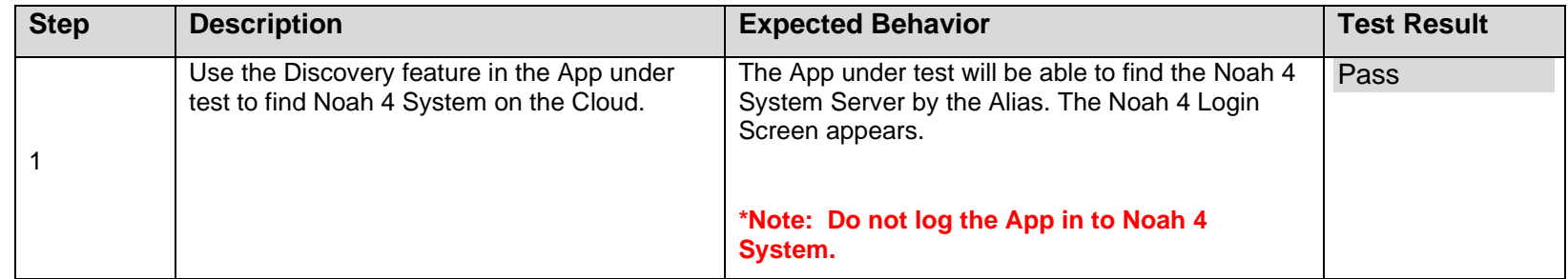

**Note: From this point on the App under test can be connected via the Cloud or LAN unless otherwise specified.**

## **2.4 User Rights**

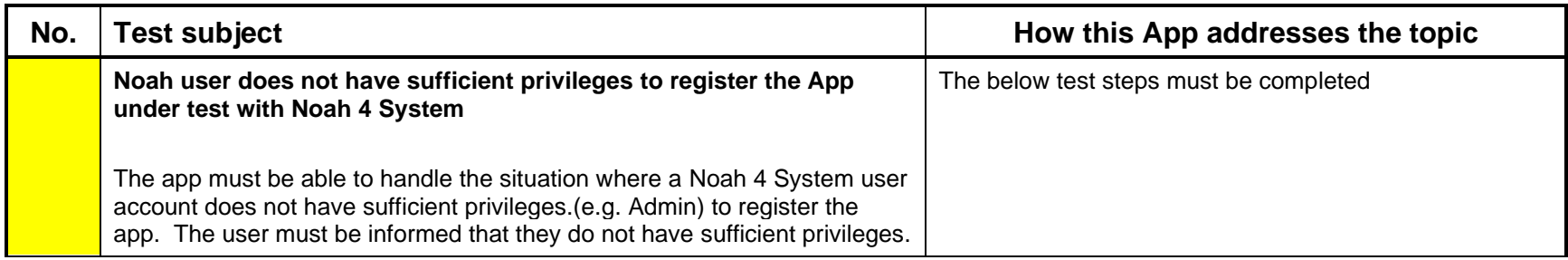

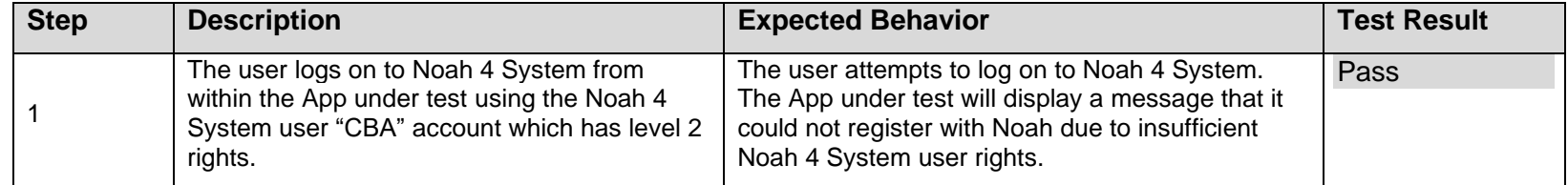

## **2.5 Registering With Noah and Connecting the App to Noah**

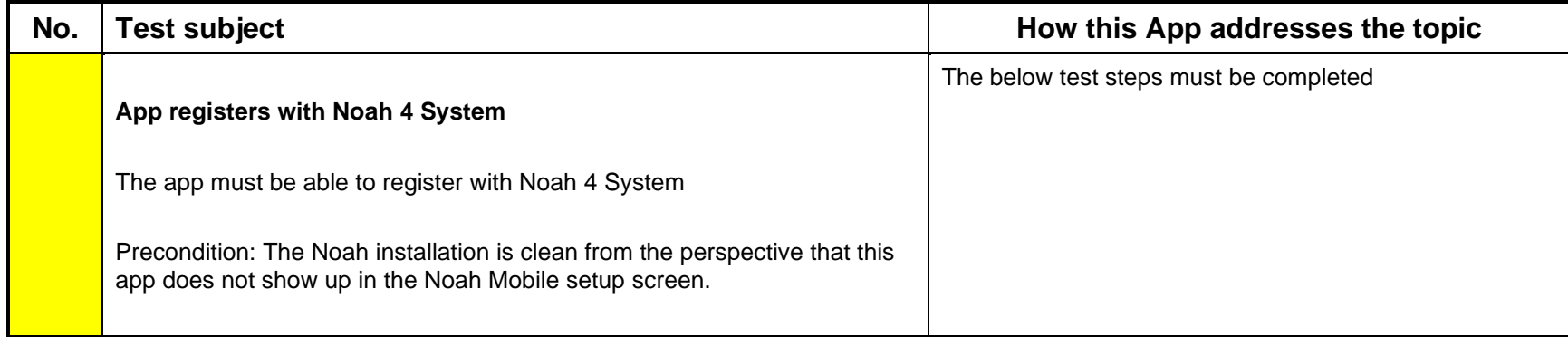

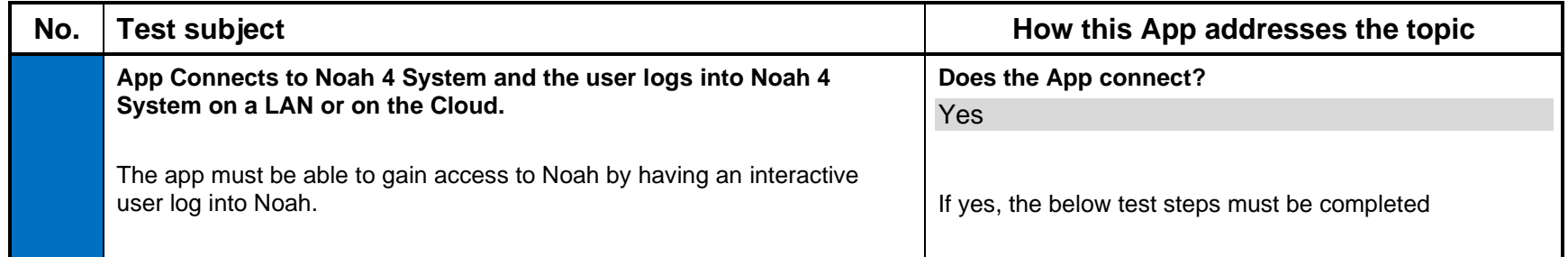

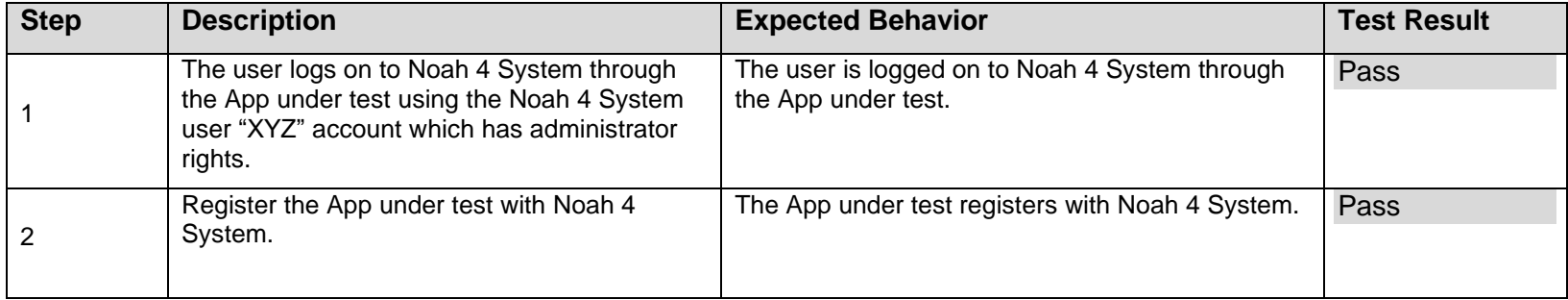

## **2.6 Logging On and Logging Off of Noah 4 System from within the App**

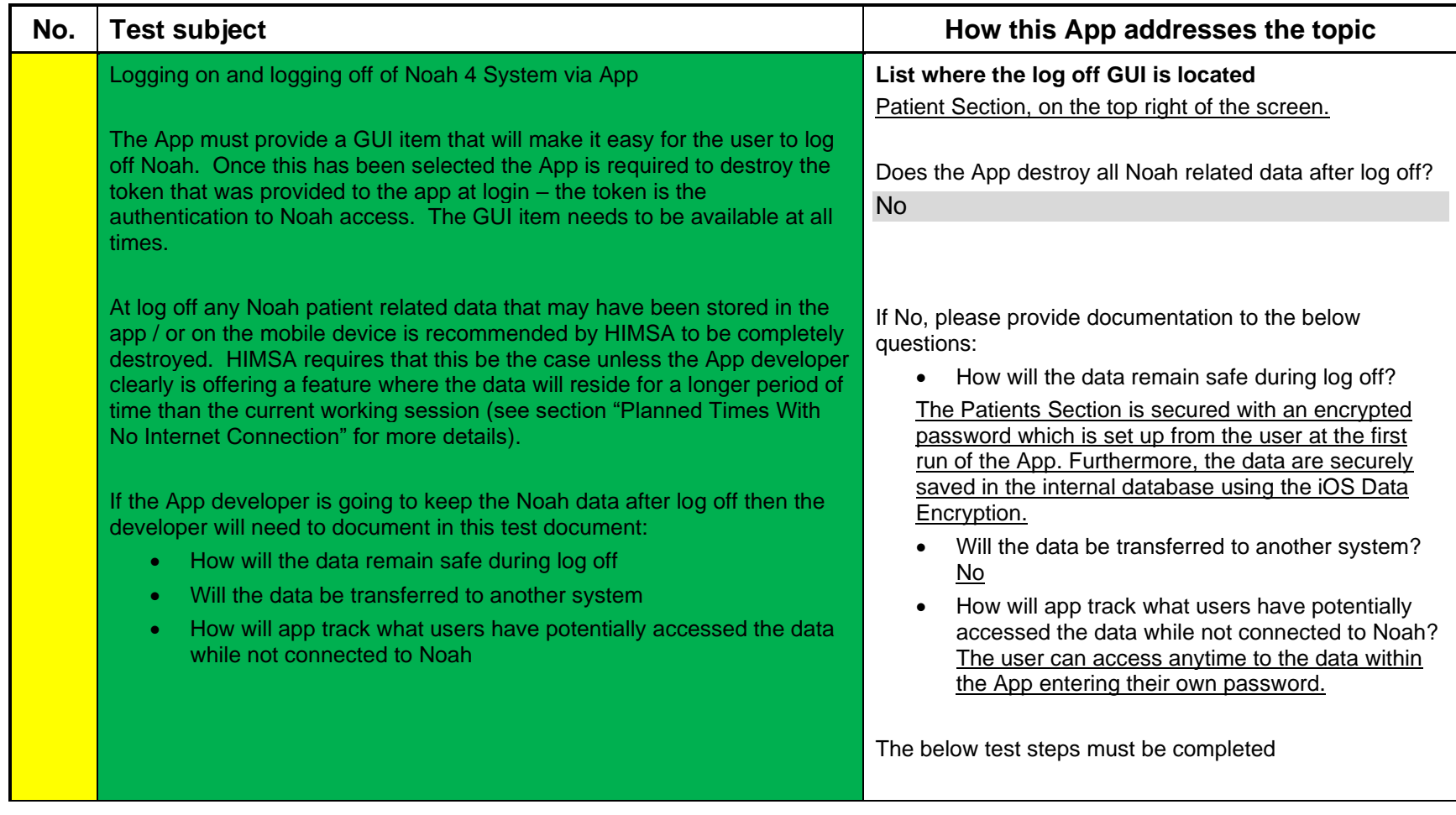

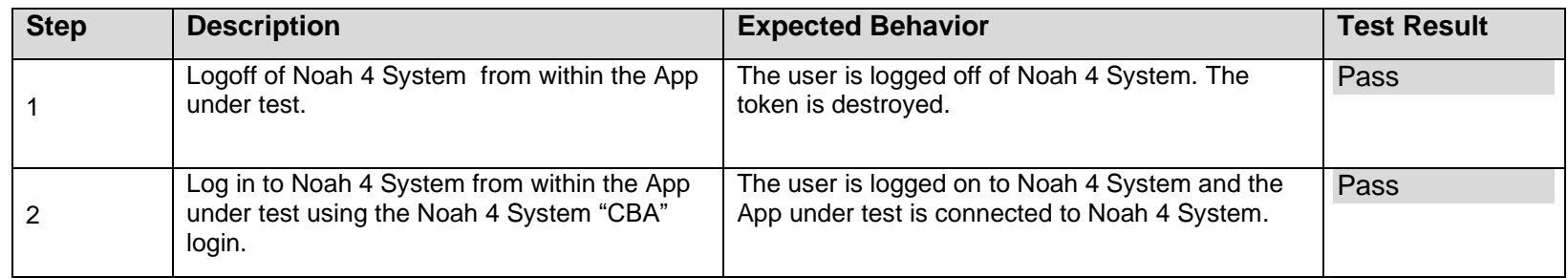

#### **2.7 User Name GUI**

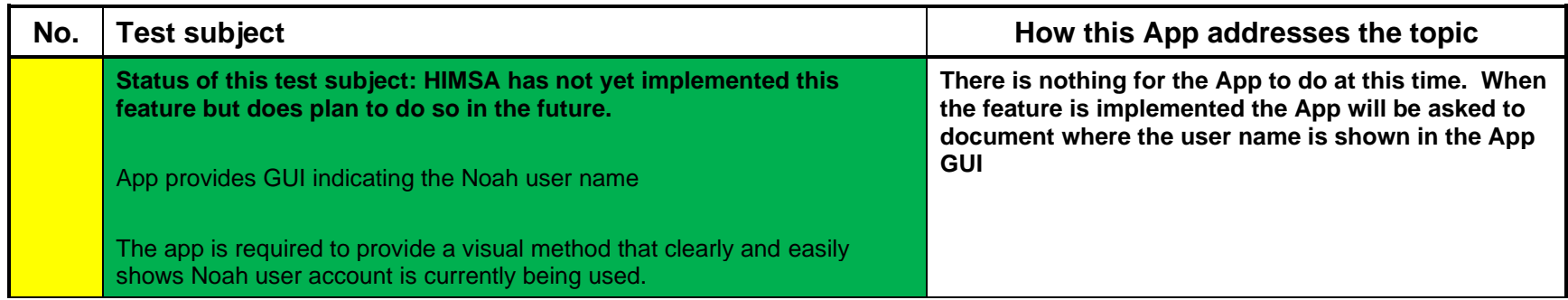

# **2.8 Closing the App**

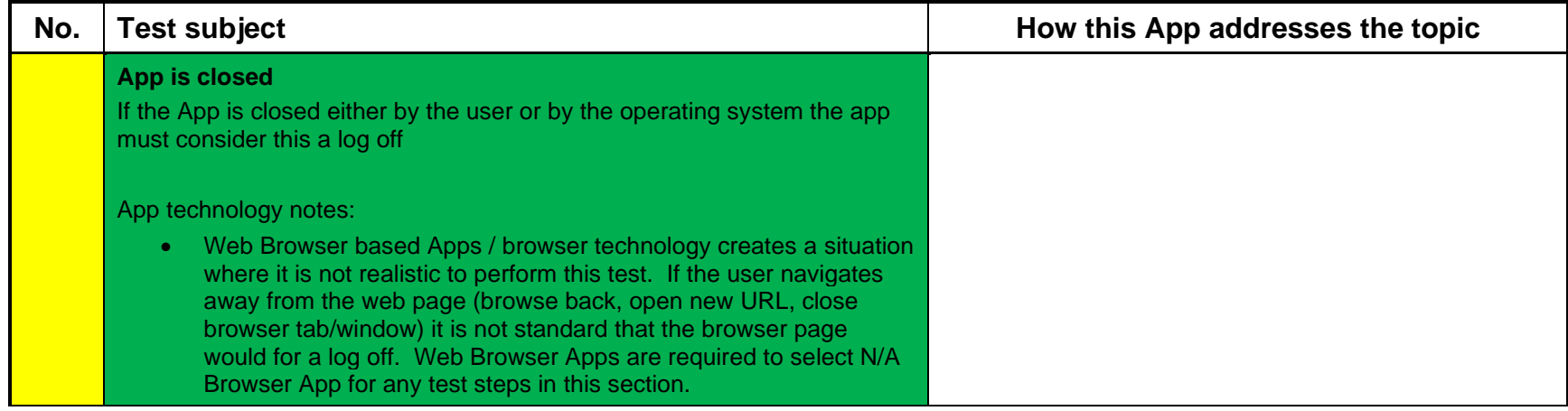

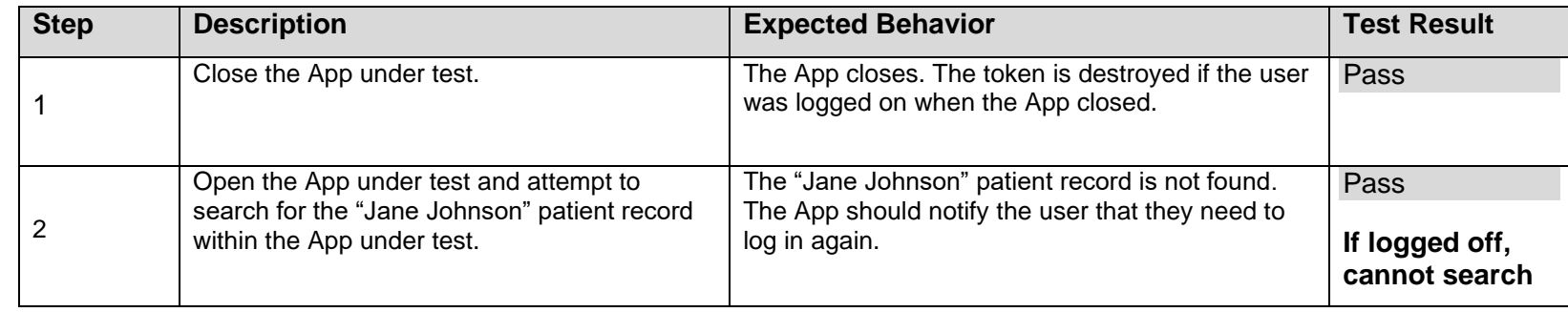

# **2.9 Unregistering the App**

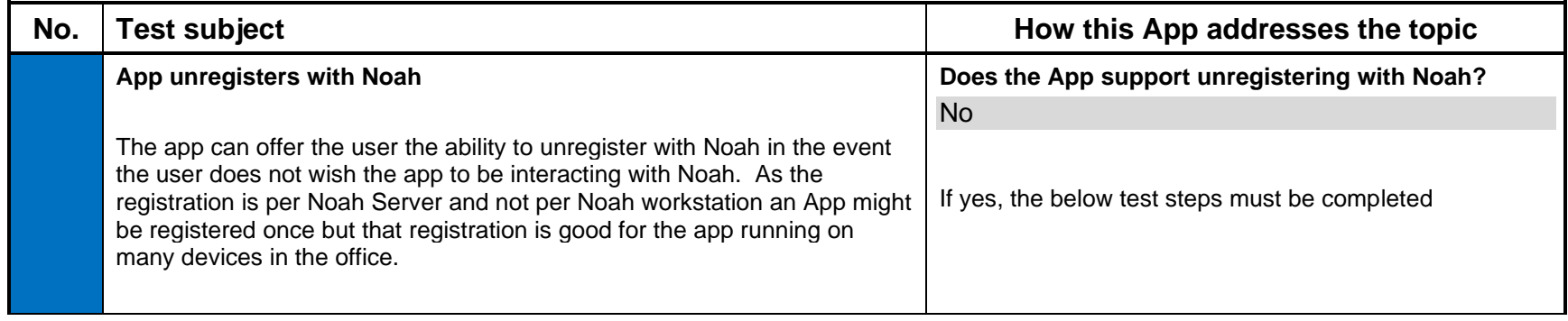

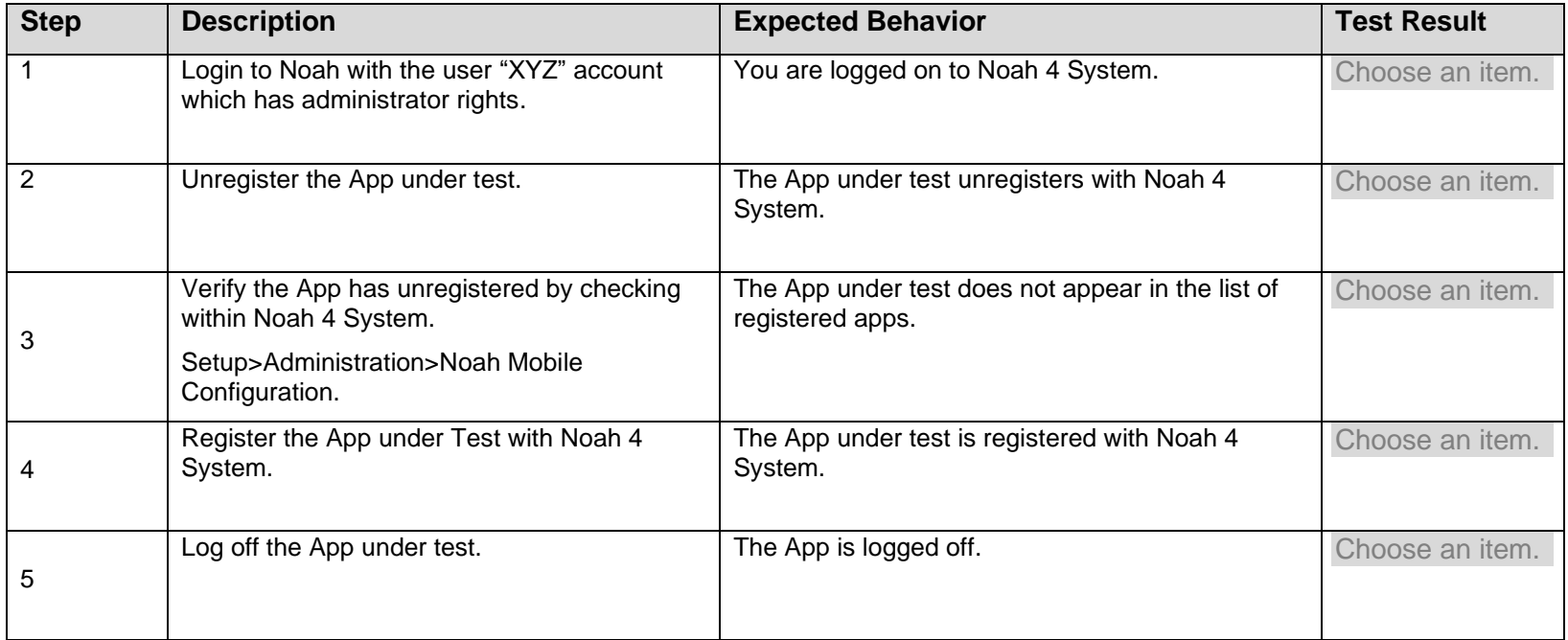

# **2.10 Searching for Patients**

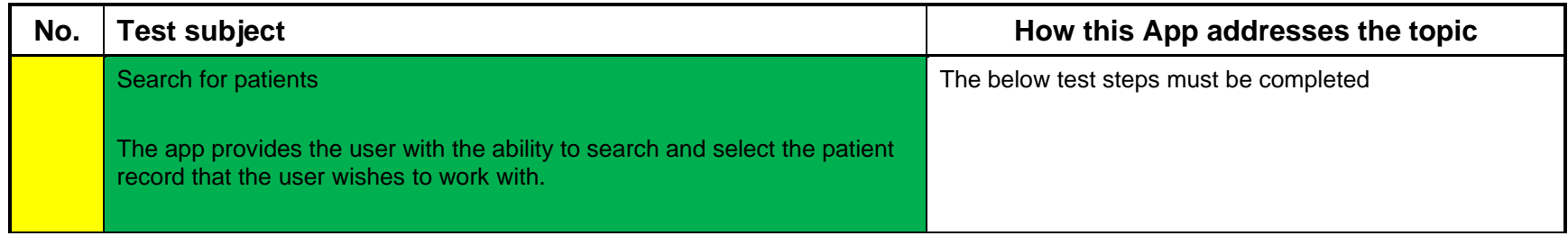

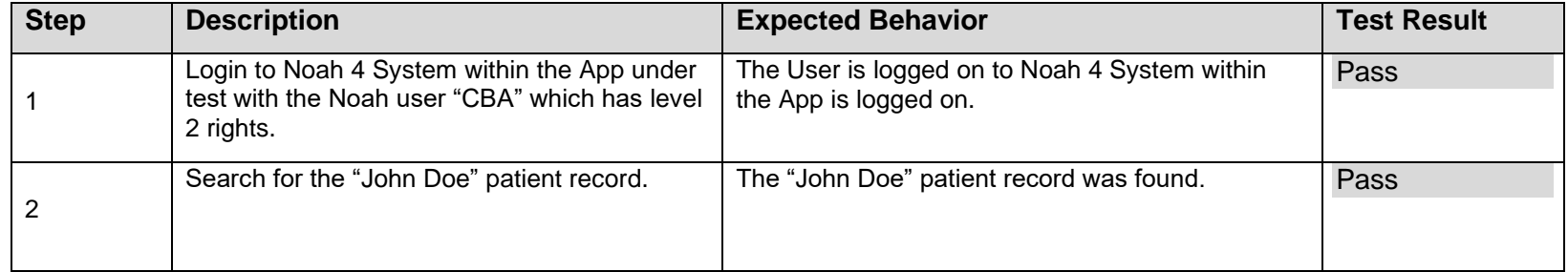

#### **2.11 Add a new Patient**

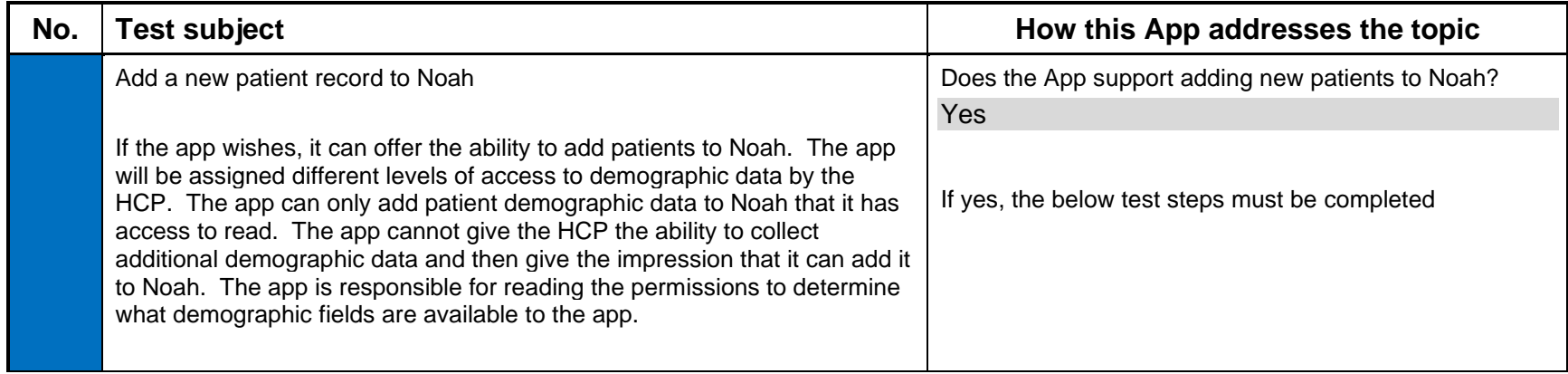

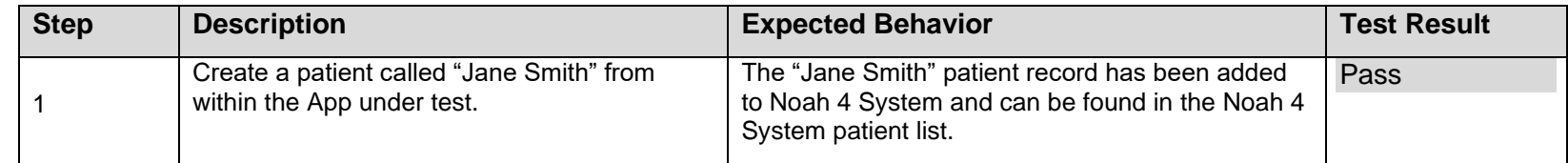

## **2.12 App Handles Mandatory Demographics**

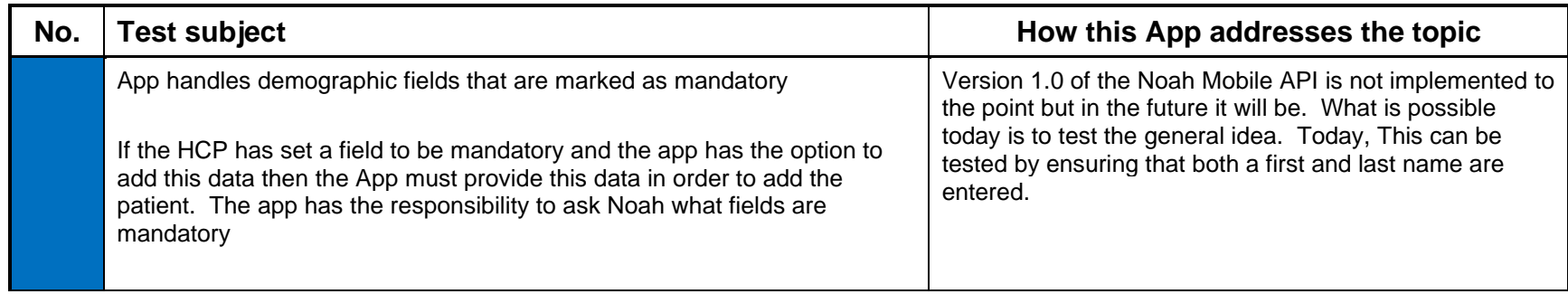

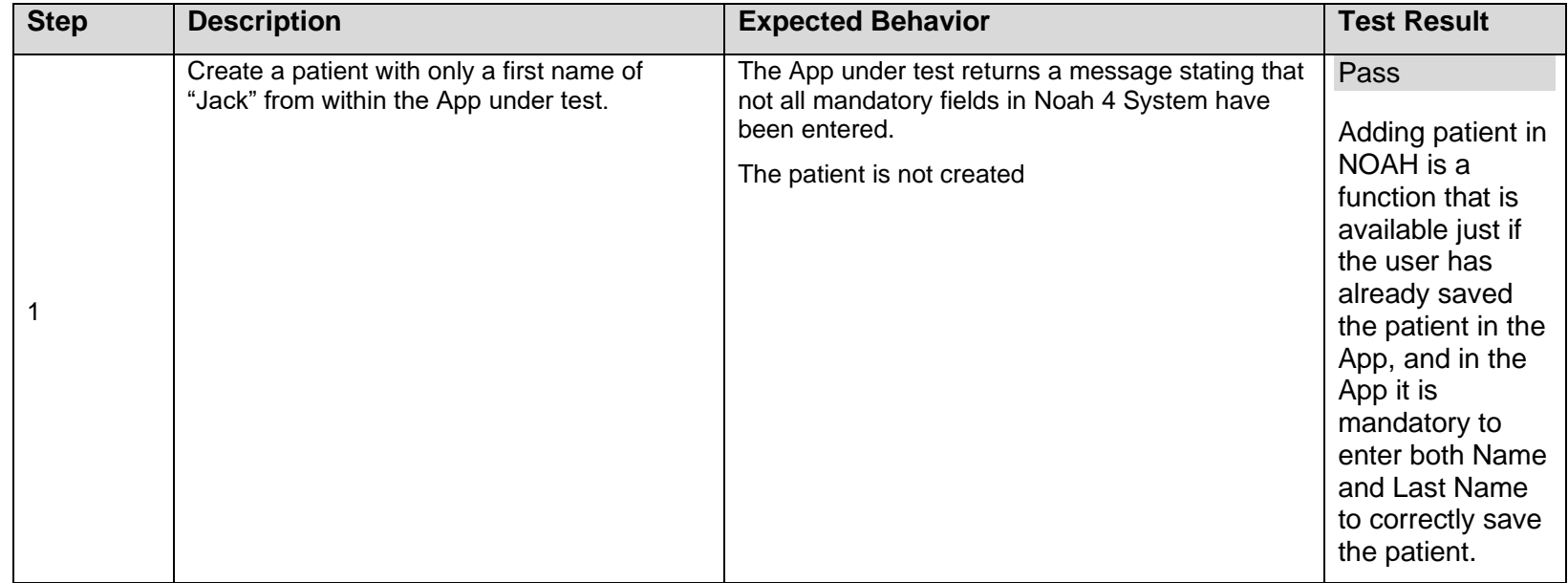

# **2.13 Updating Patient Demographics**

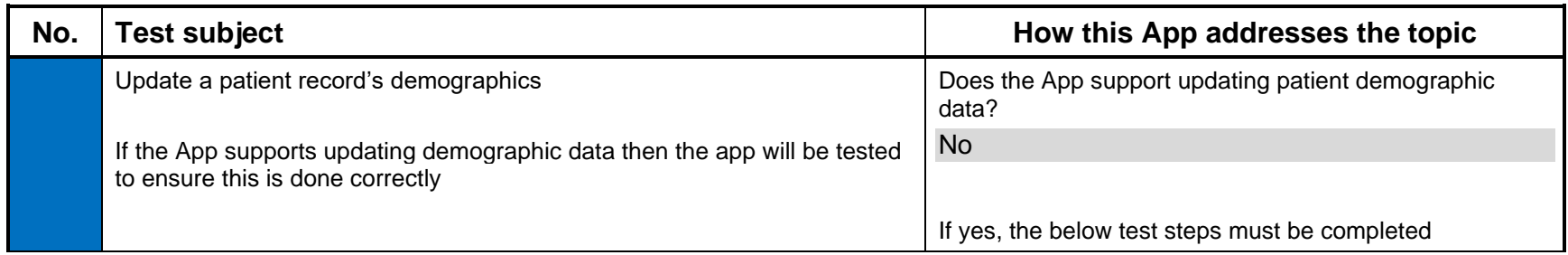

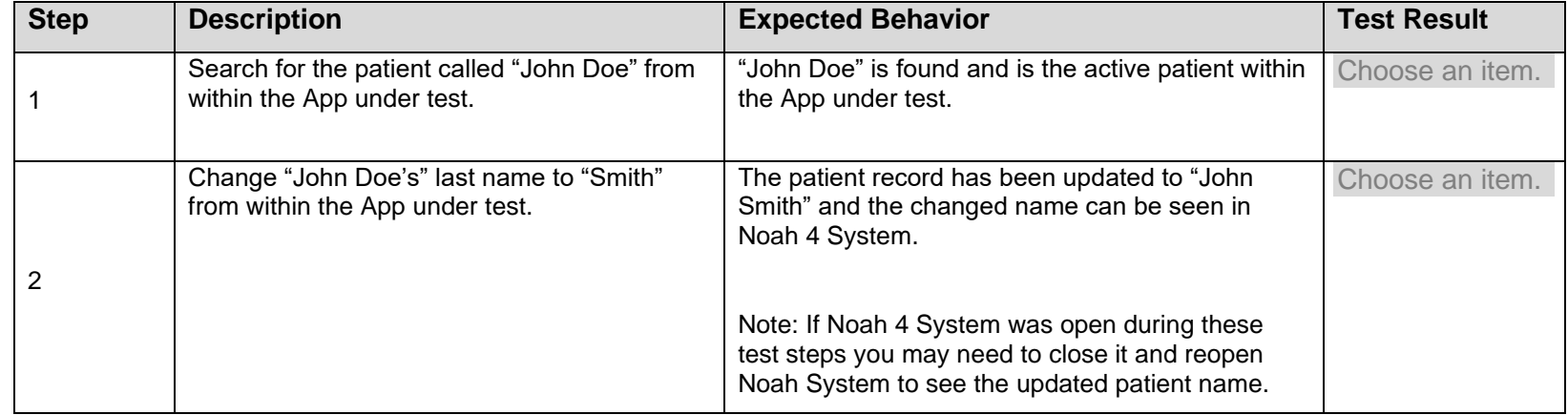

# **2.14 Saving an Action**

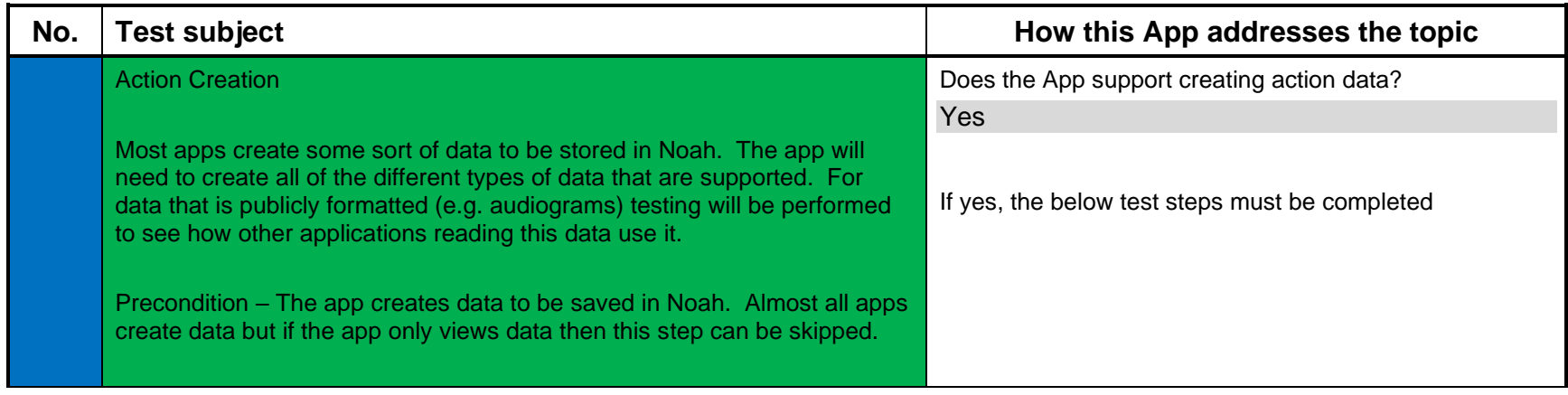

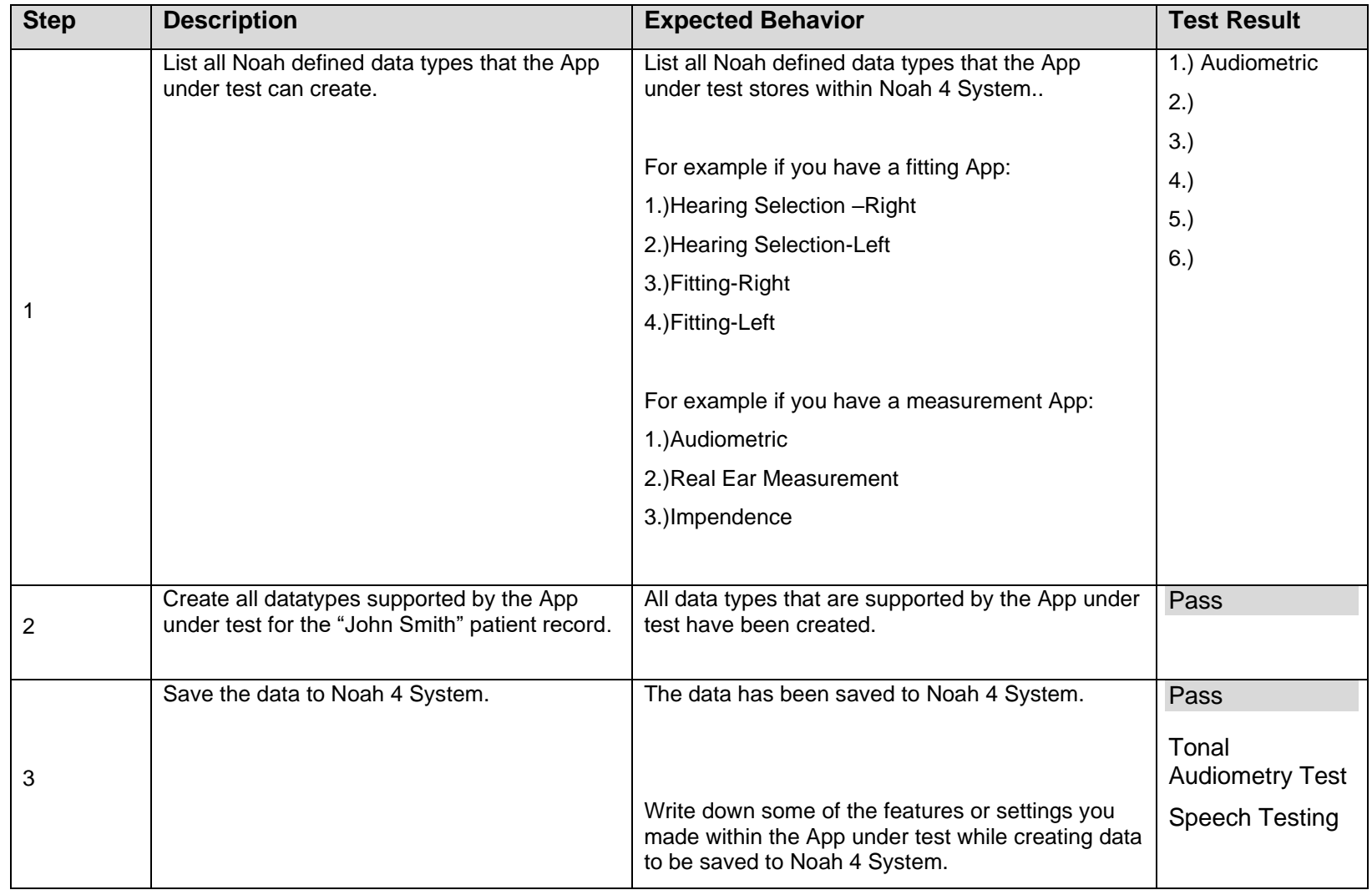

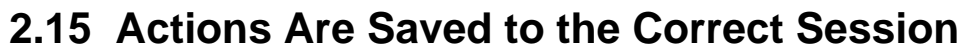

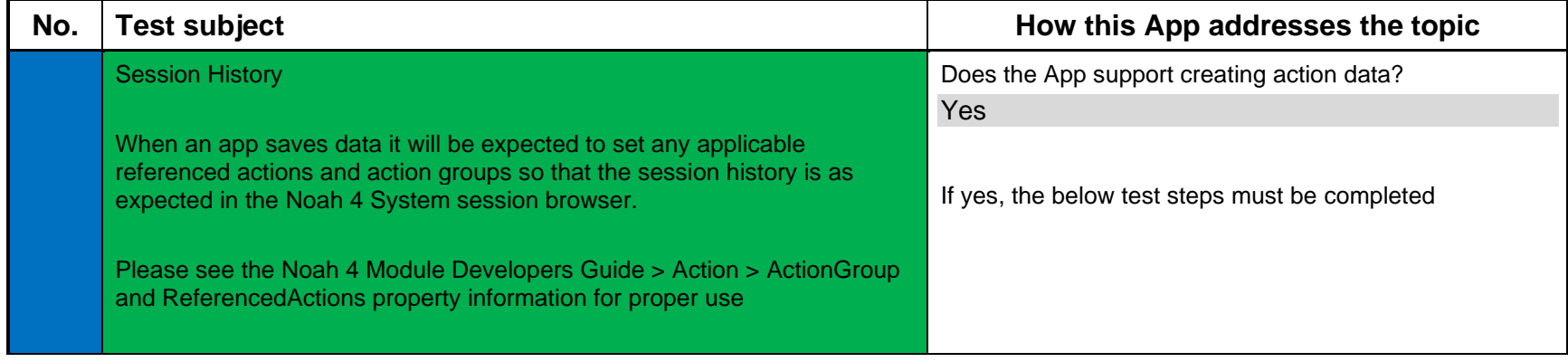

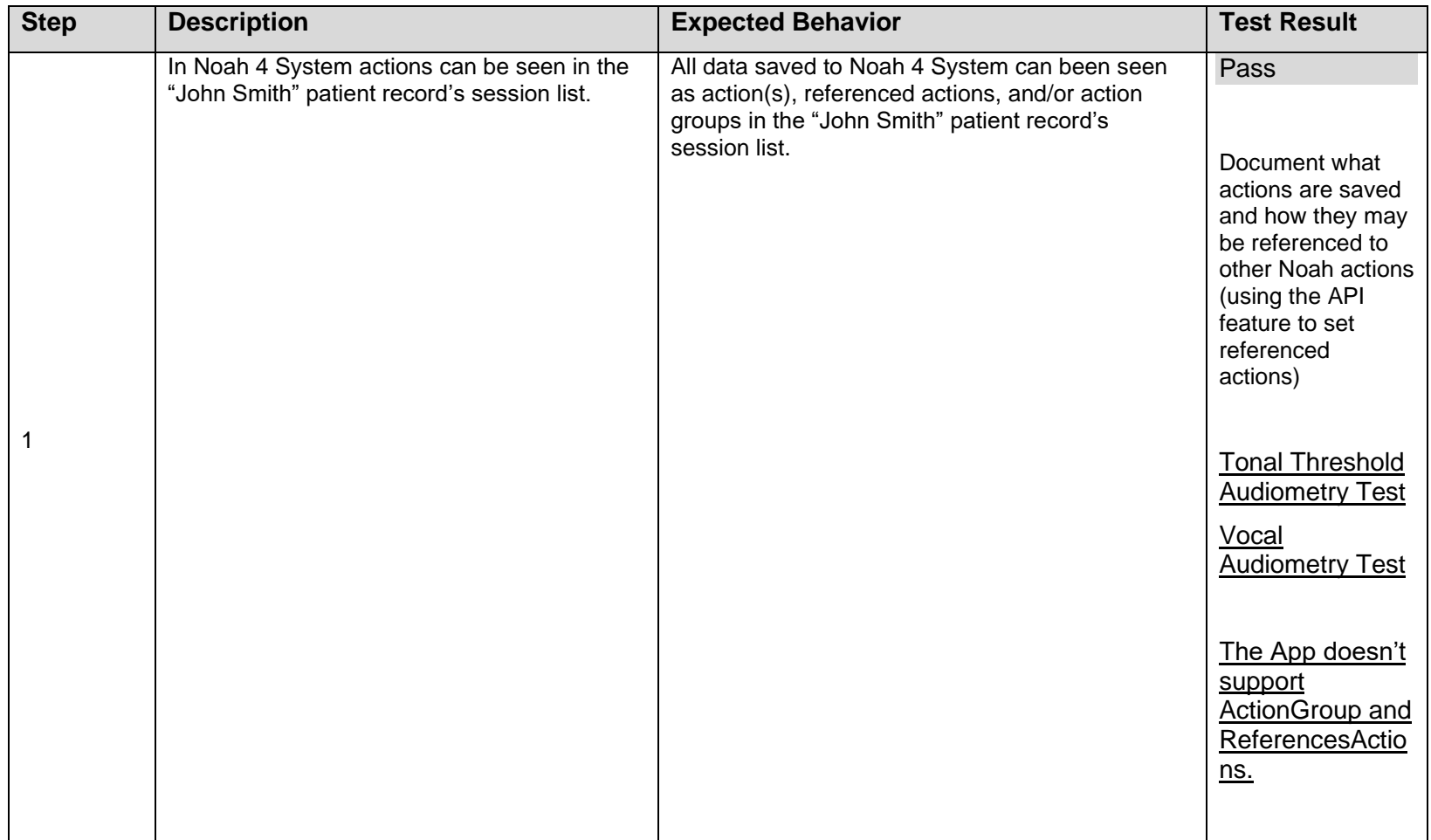

## **2.16 Devices Are Displayed in the Noah System "Devices" GUI**

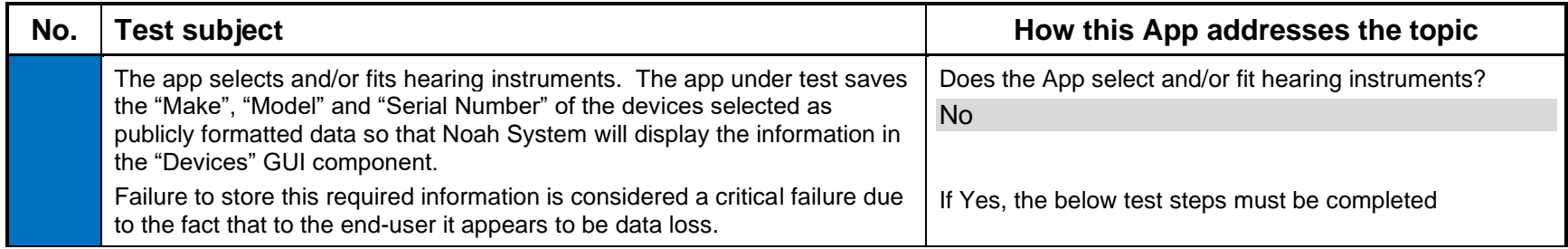

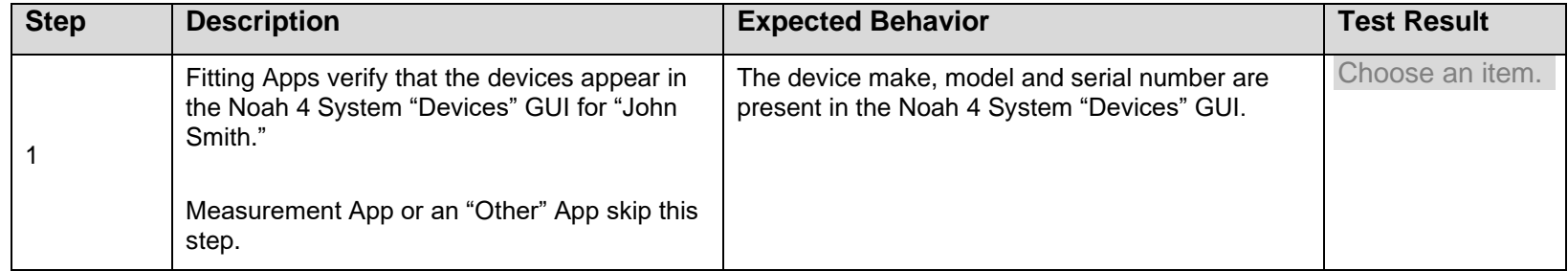

## **2.17 Recalling Saved Actions**

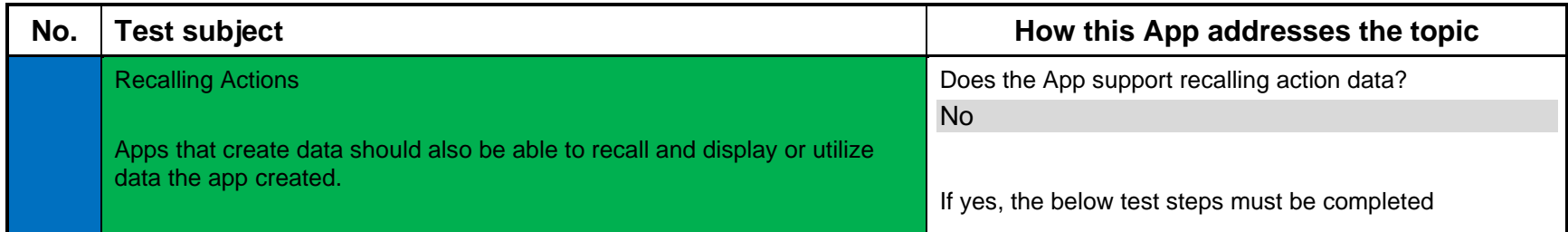

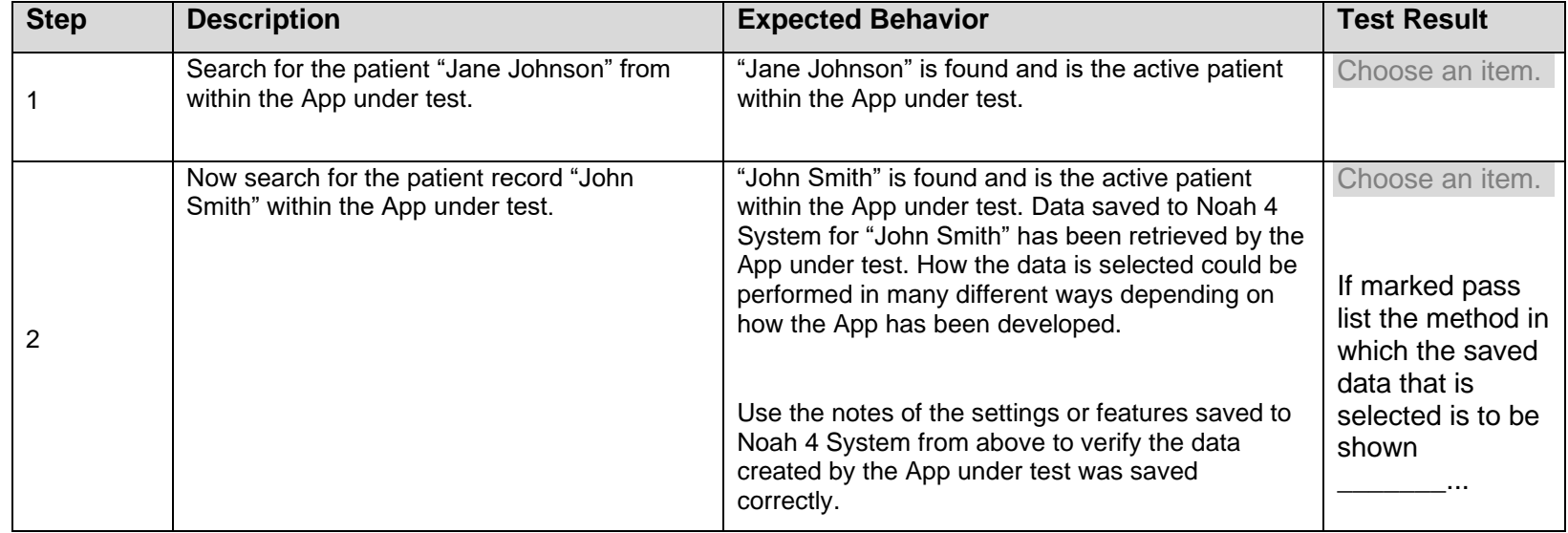

# **2.18 Editing Actions**

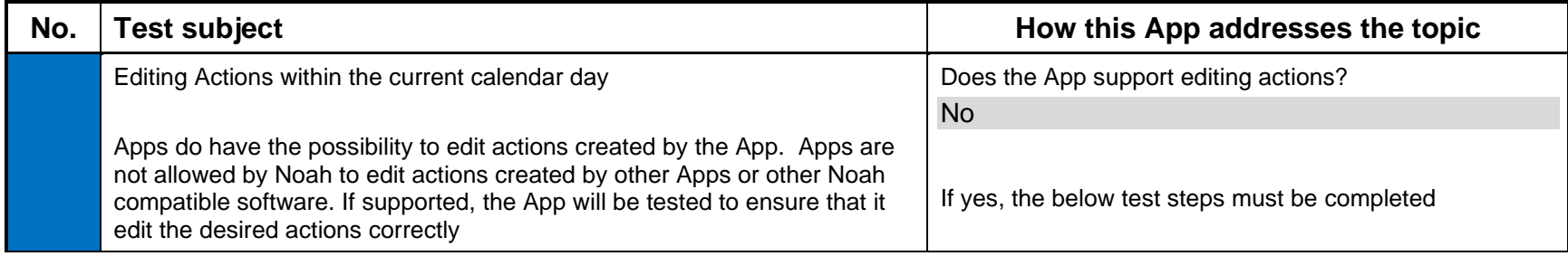

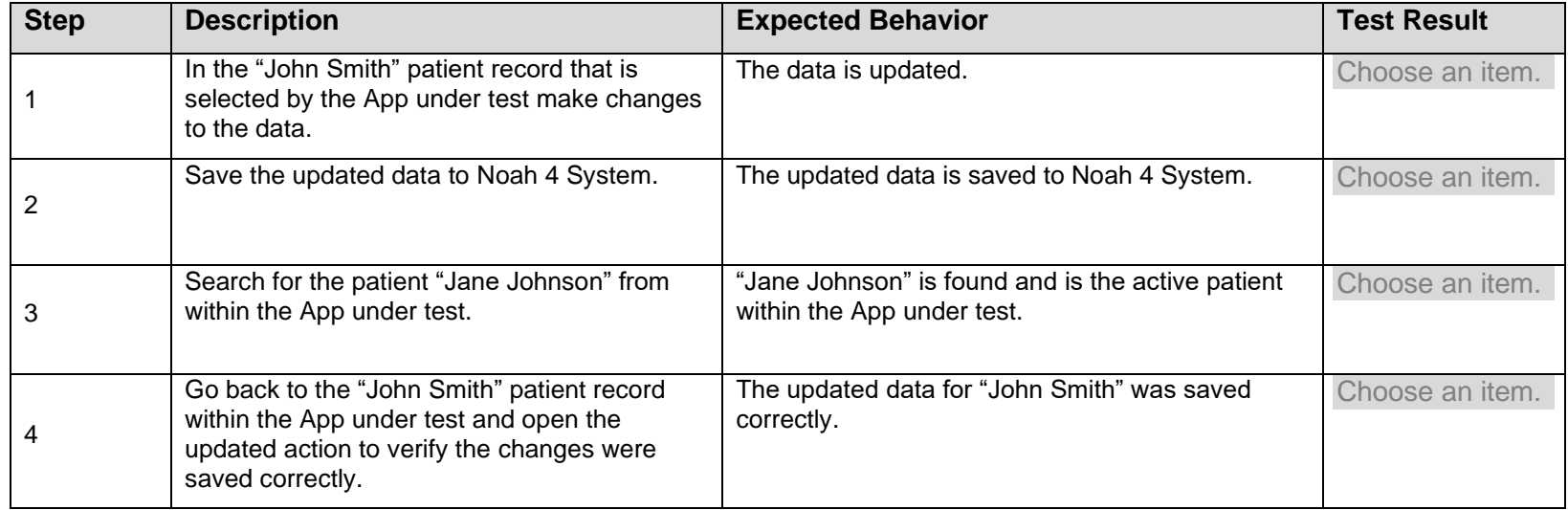

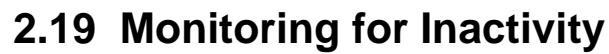

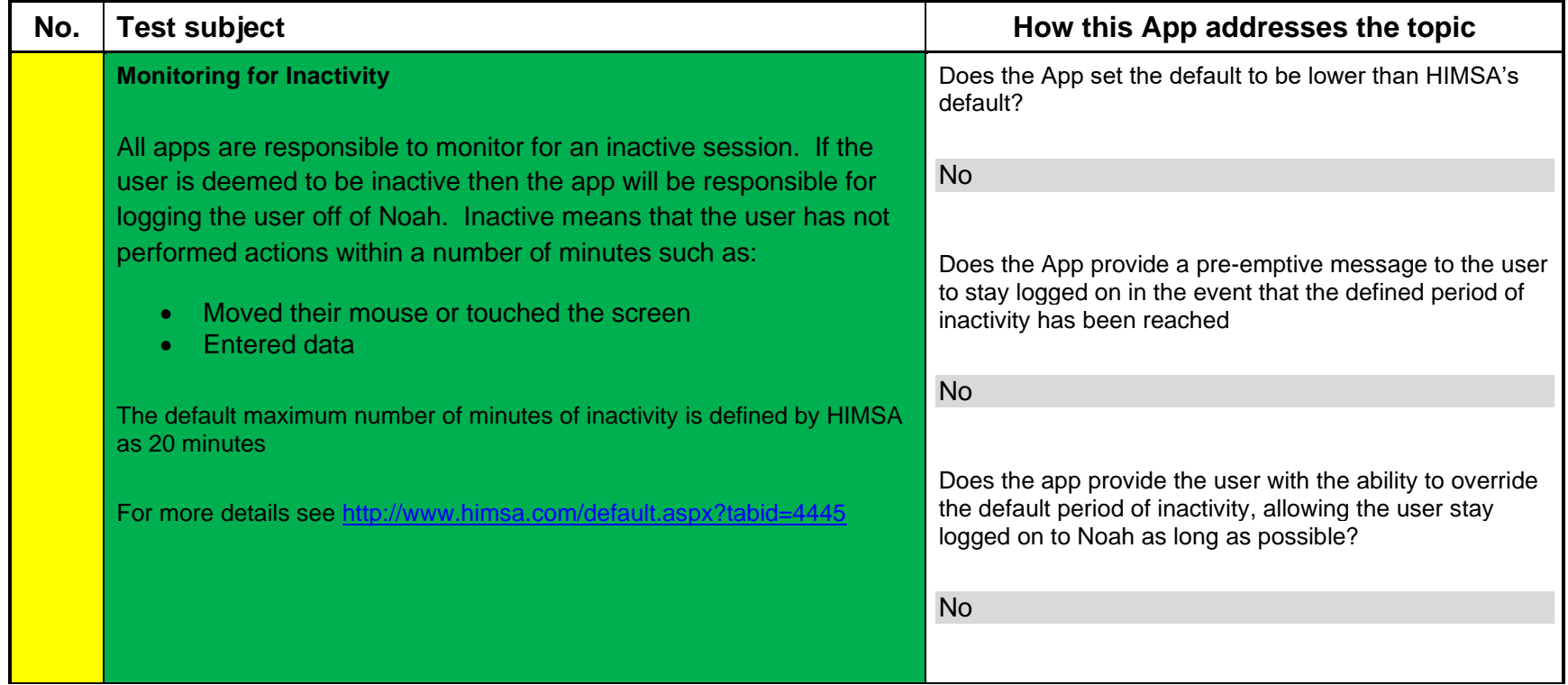

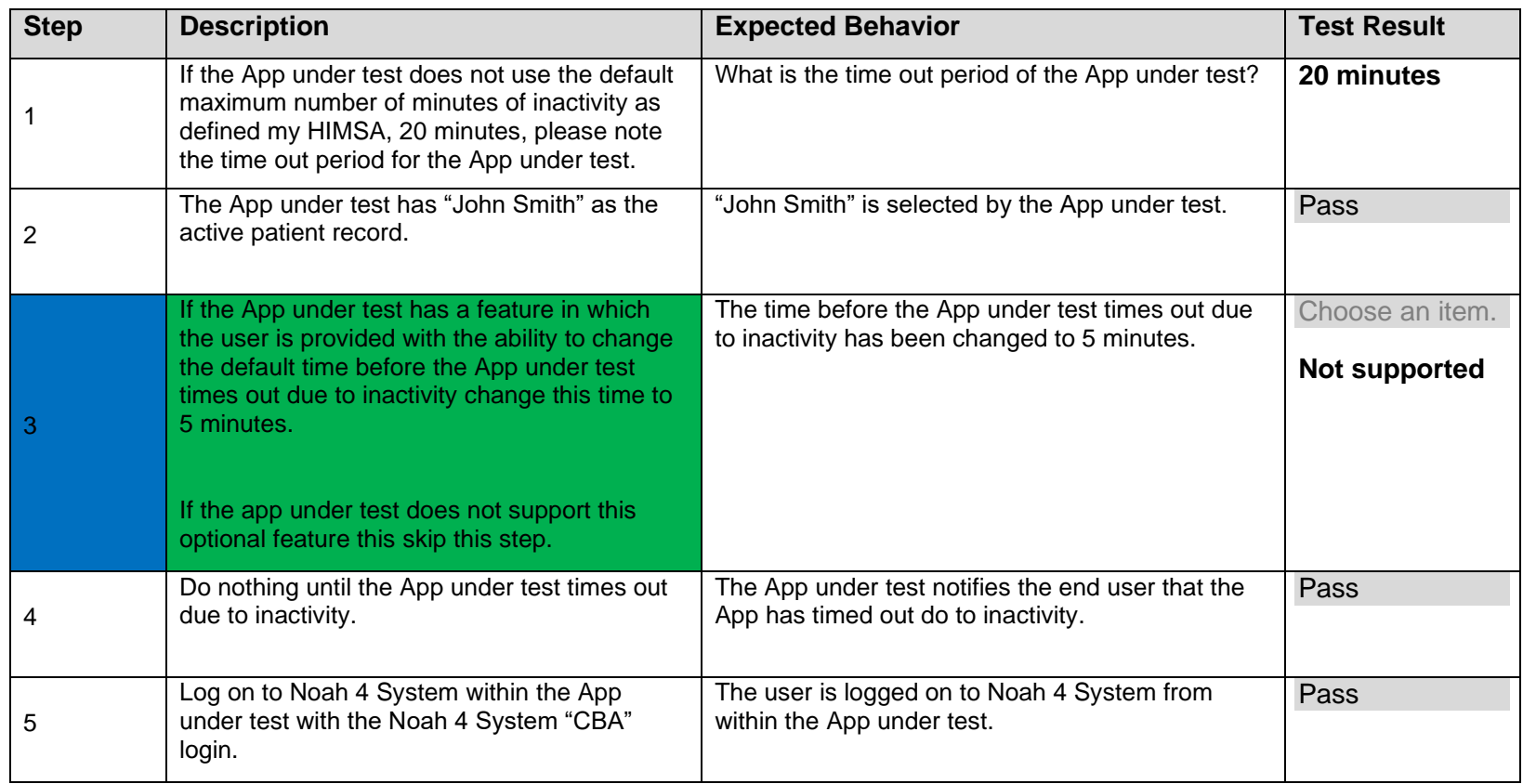

# **2.20 Updating Actions from a Previous Session**

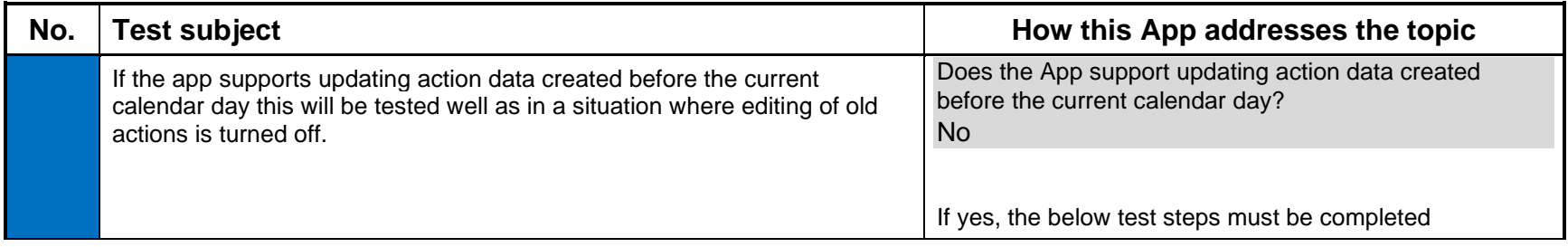

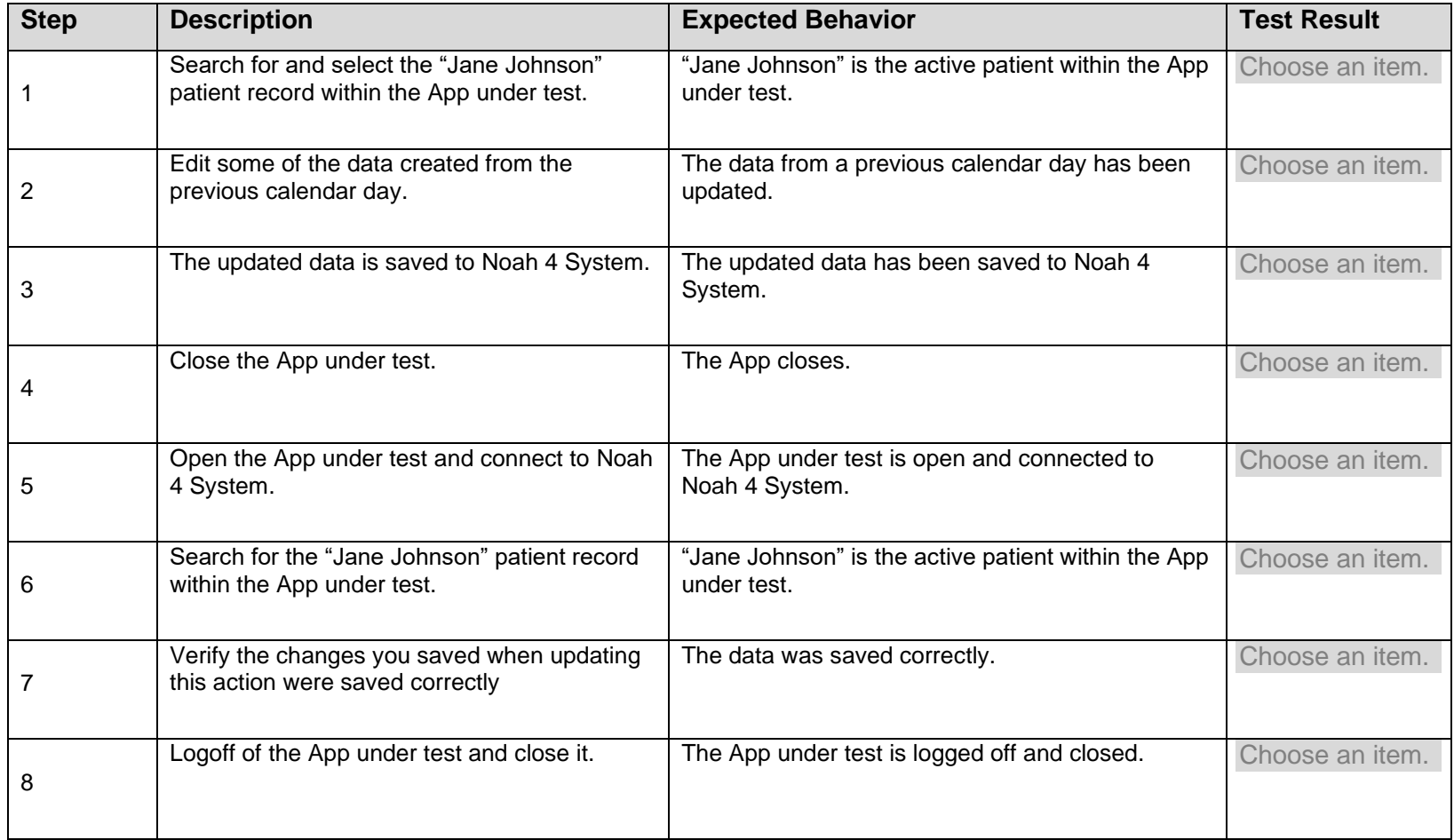

## **2.21 Editing Of the Same Action by Two Users**

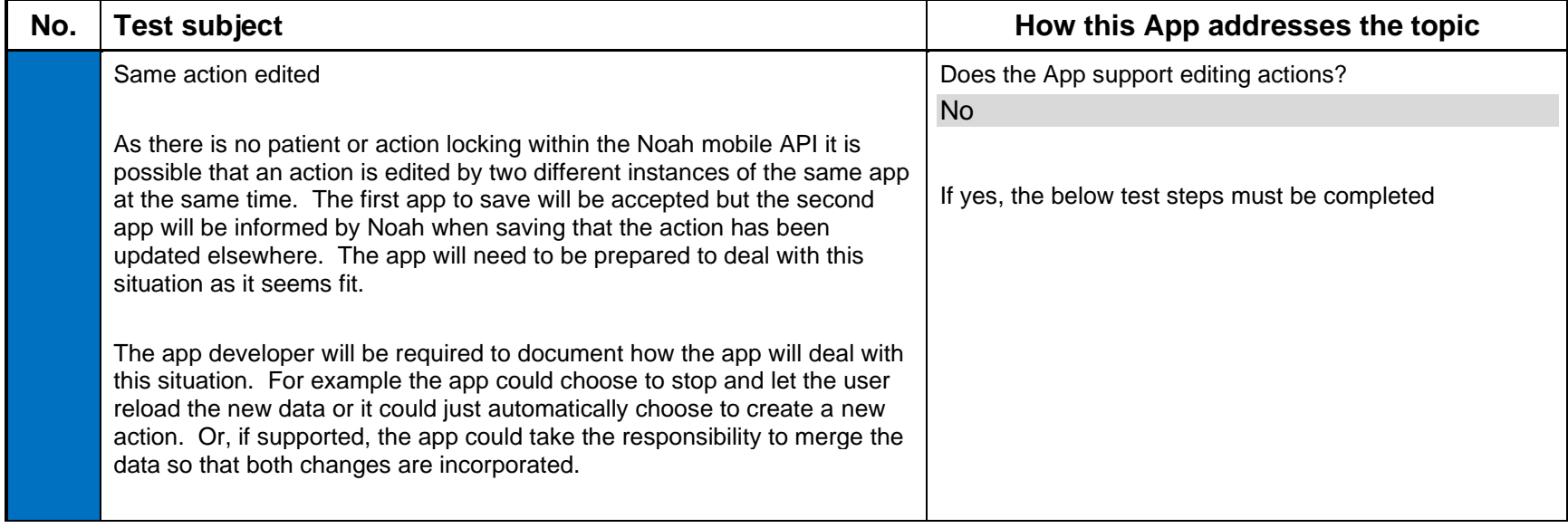

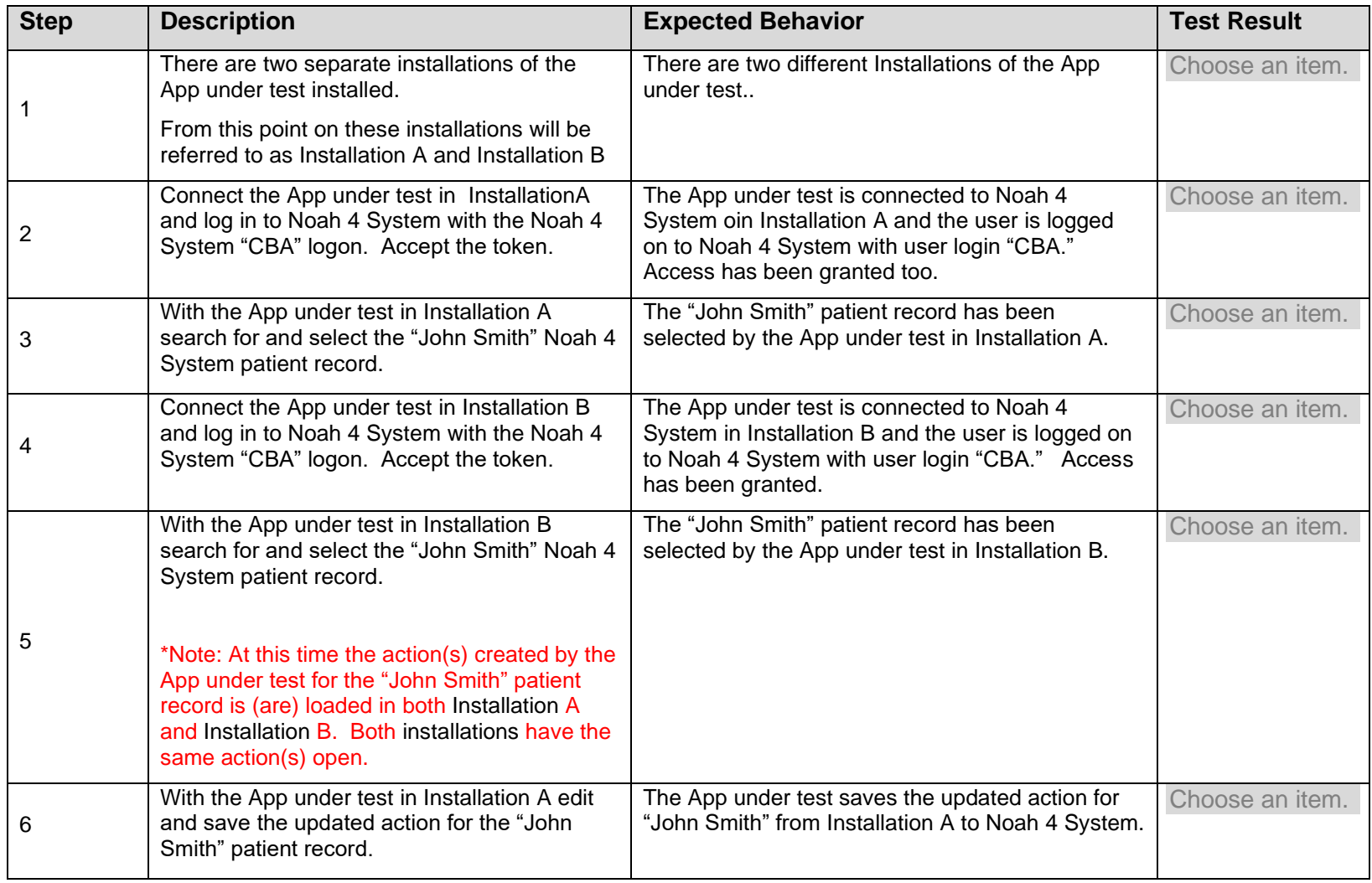

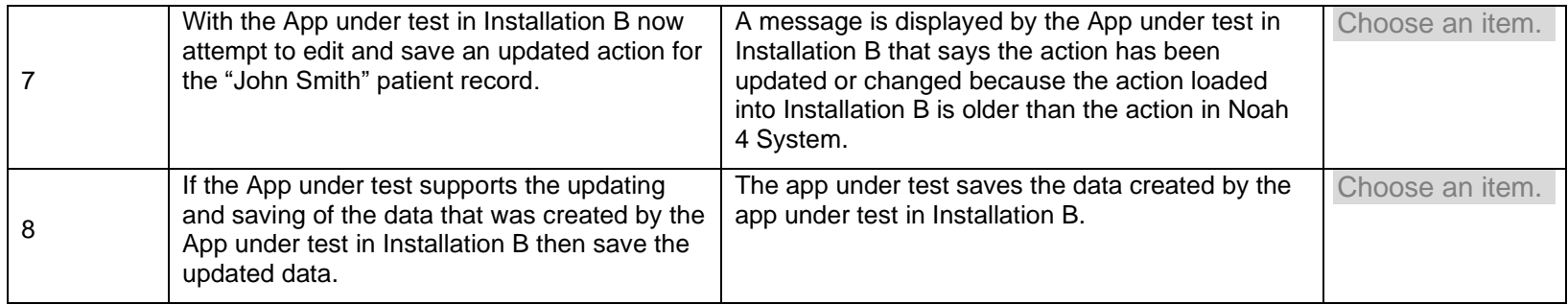

#### **2.22 Read Standard Audiogram Formats**

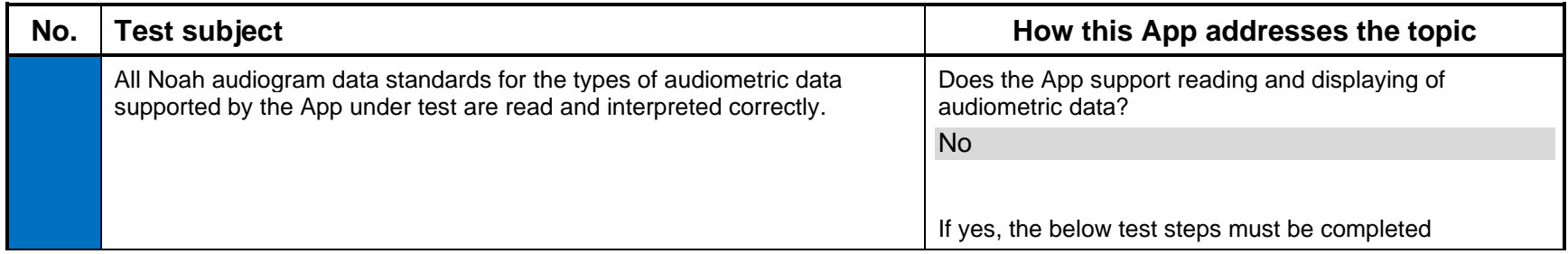

Note: Go to himsa.com and verify that you have downloaded the most current audiometric test data nhax files and the test reports that correspond for each one of the data test records. If the audiometric data file has not been updated since the last time you tested your App with it and HIMSA has your previous test report for this data record, then you may omit testing against this data record.

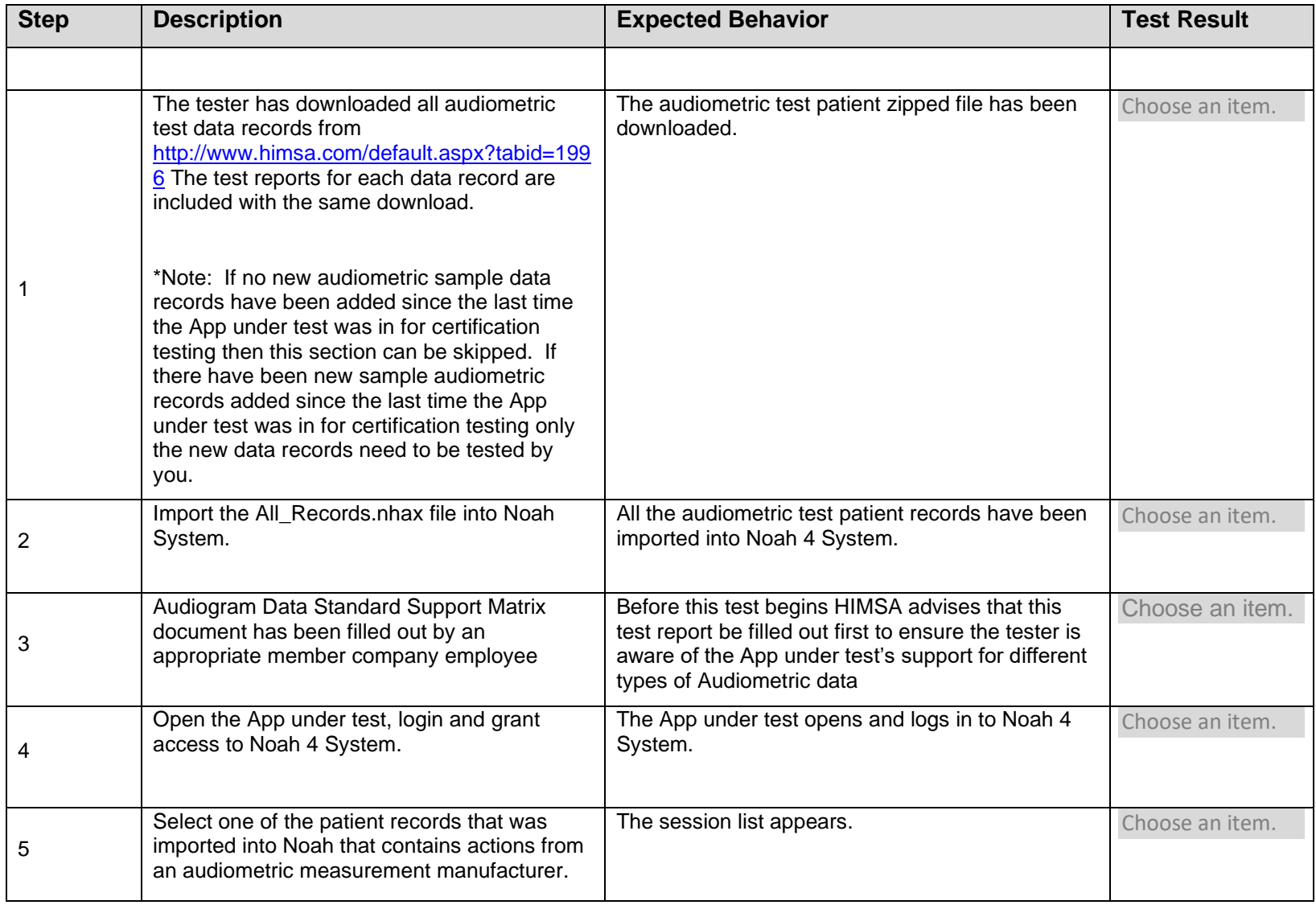

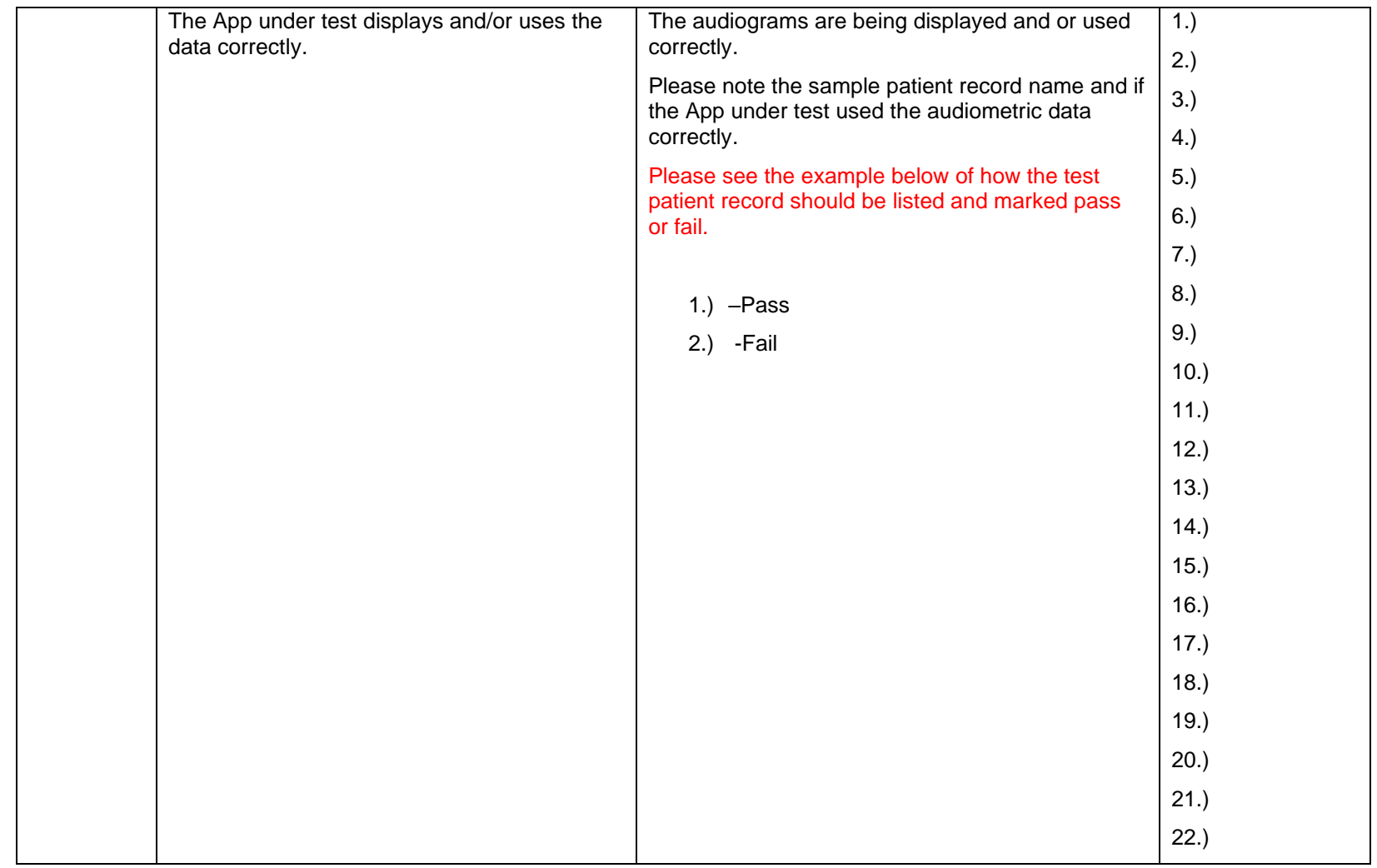

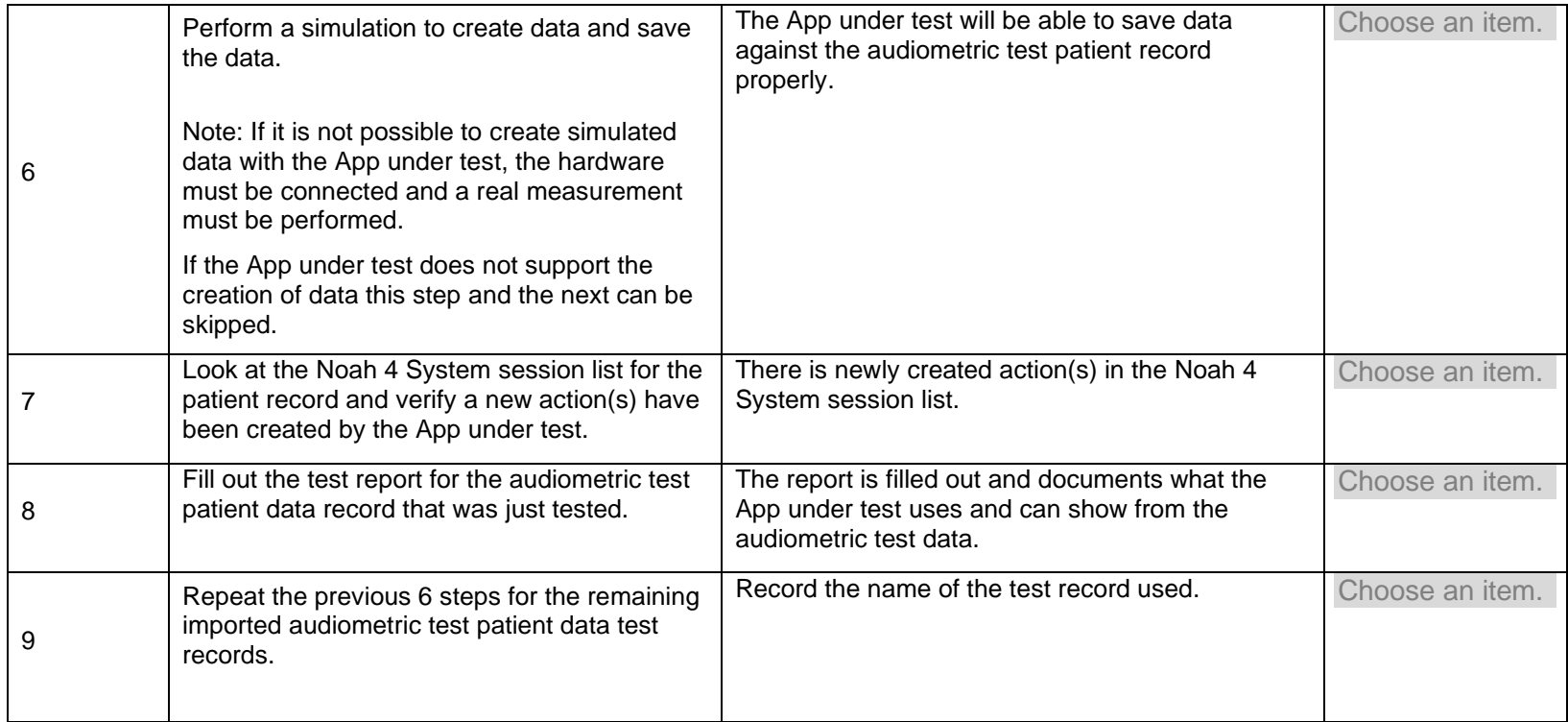

#### **2.23 Network Malfunction**

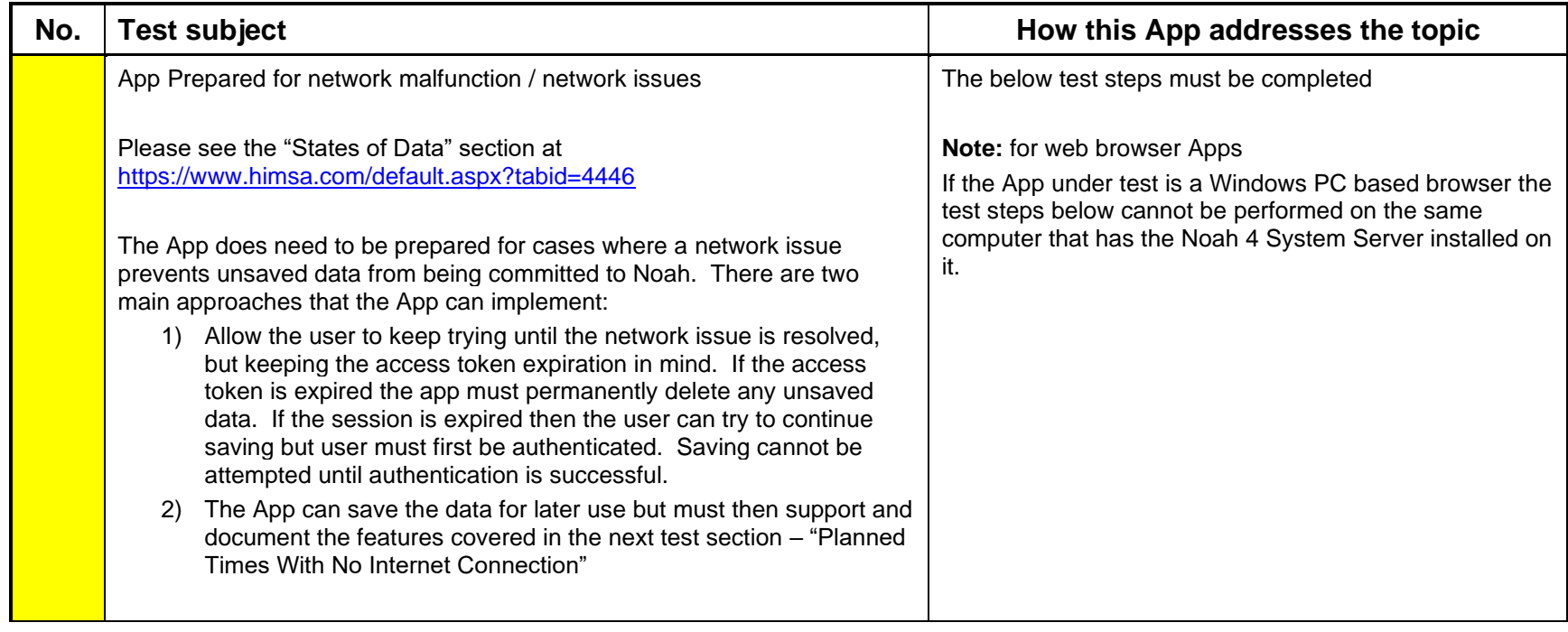

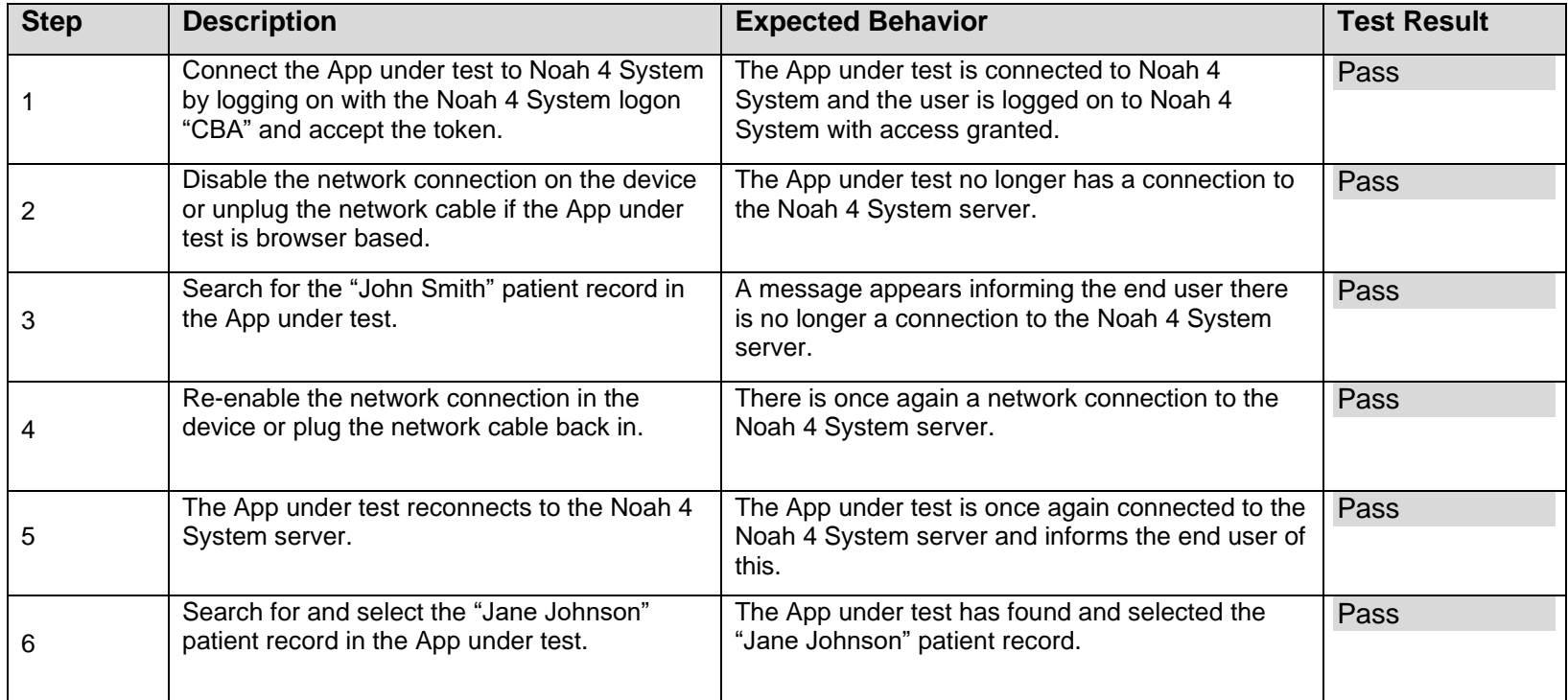

## **2.24 Planned Times when No connection to Noah is possible**

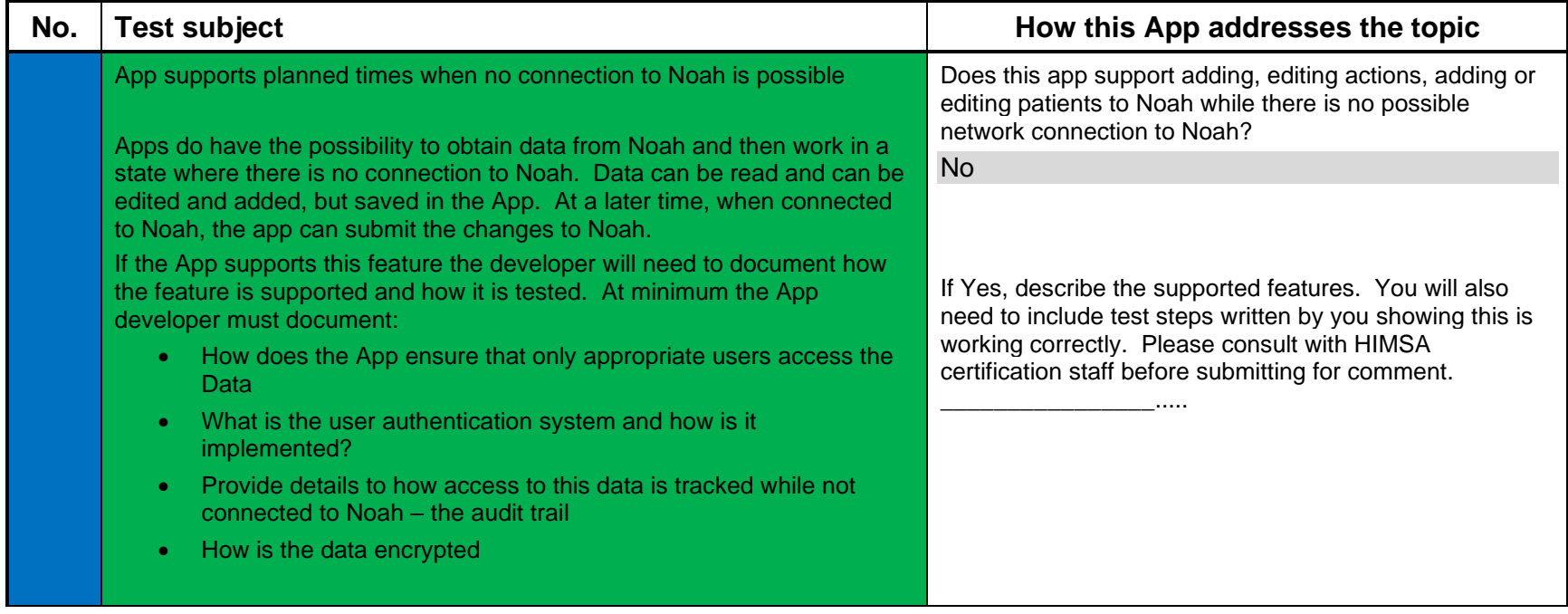

## **2.25 App Relies Upon Noah Data**

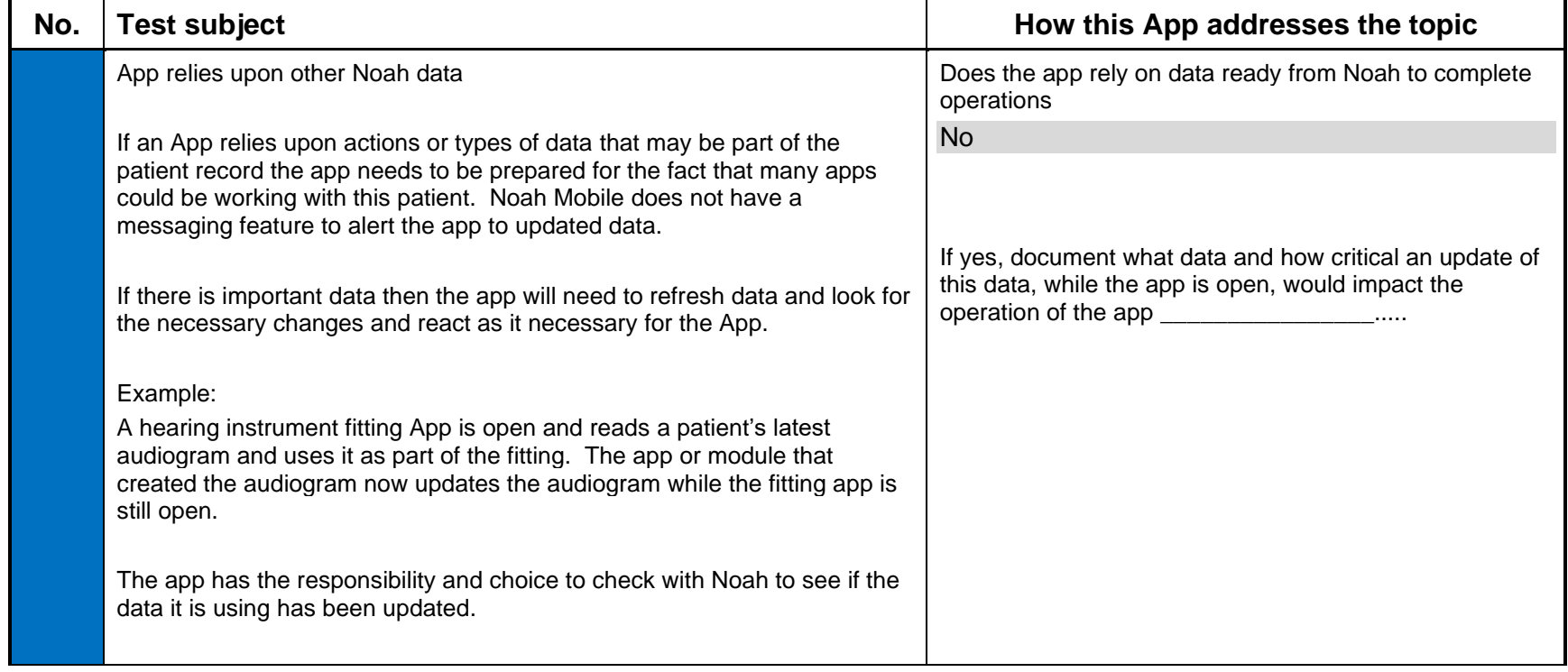

#### **2.26 Audit Trail Feature**

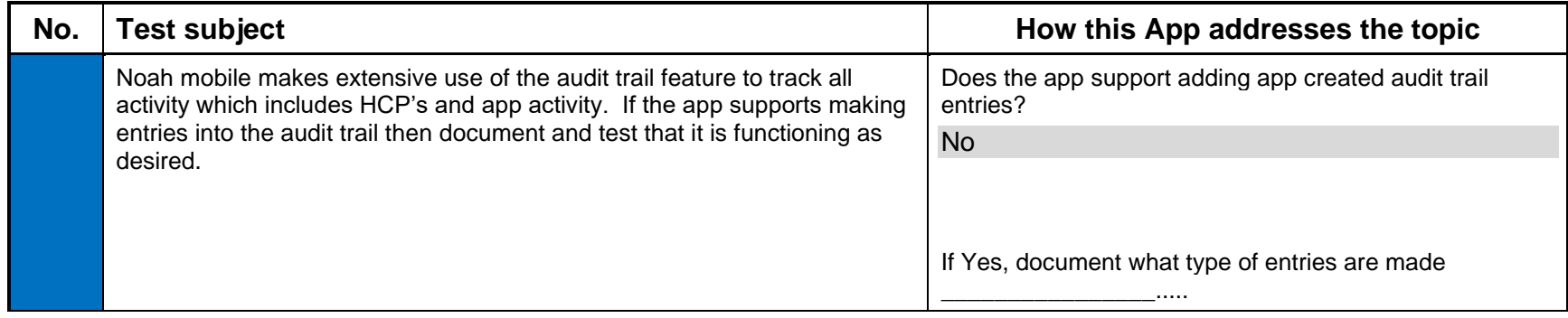

#### **2.27 Ensure that action is saved to the correct patient**

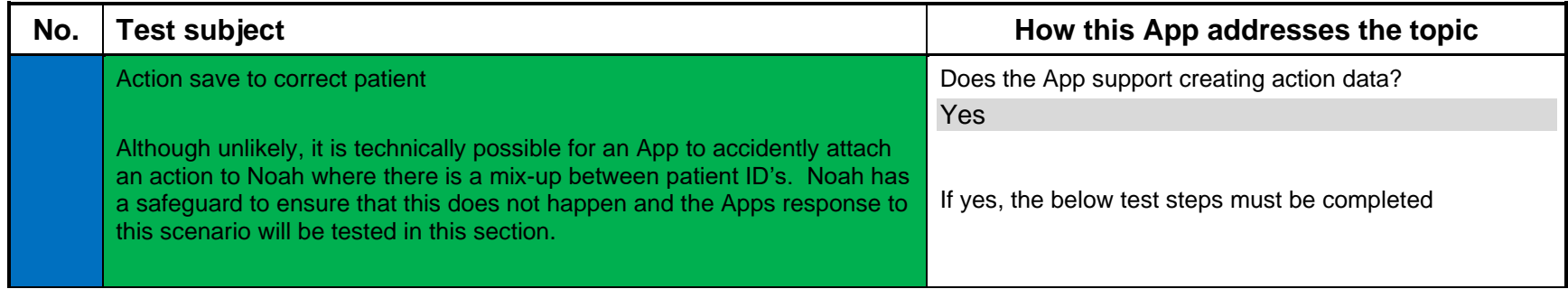

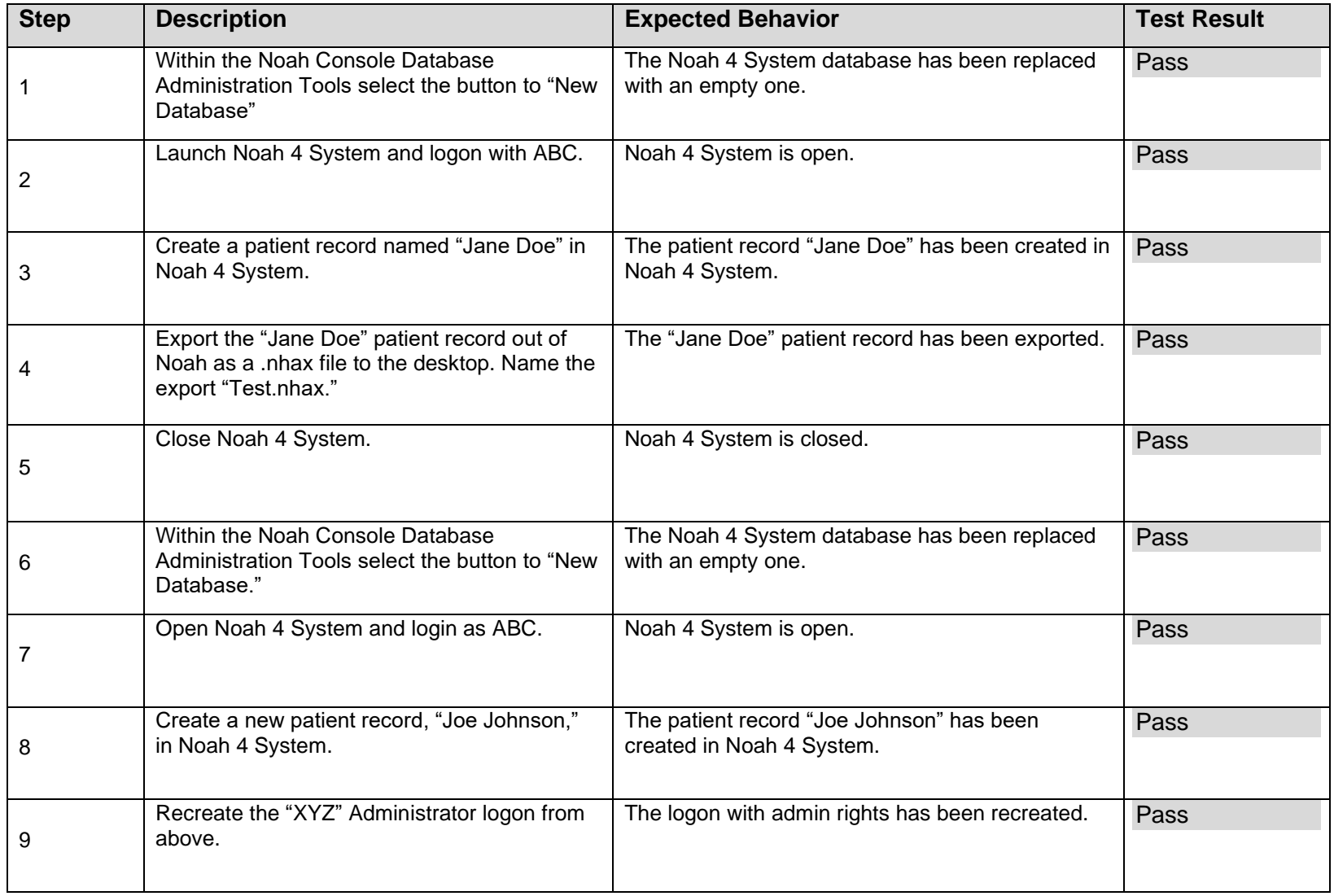

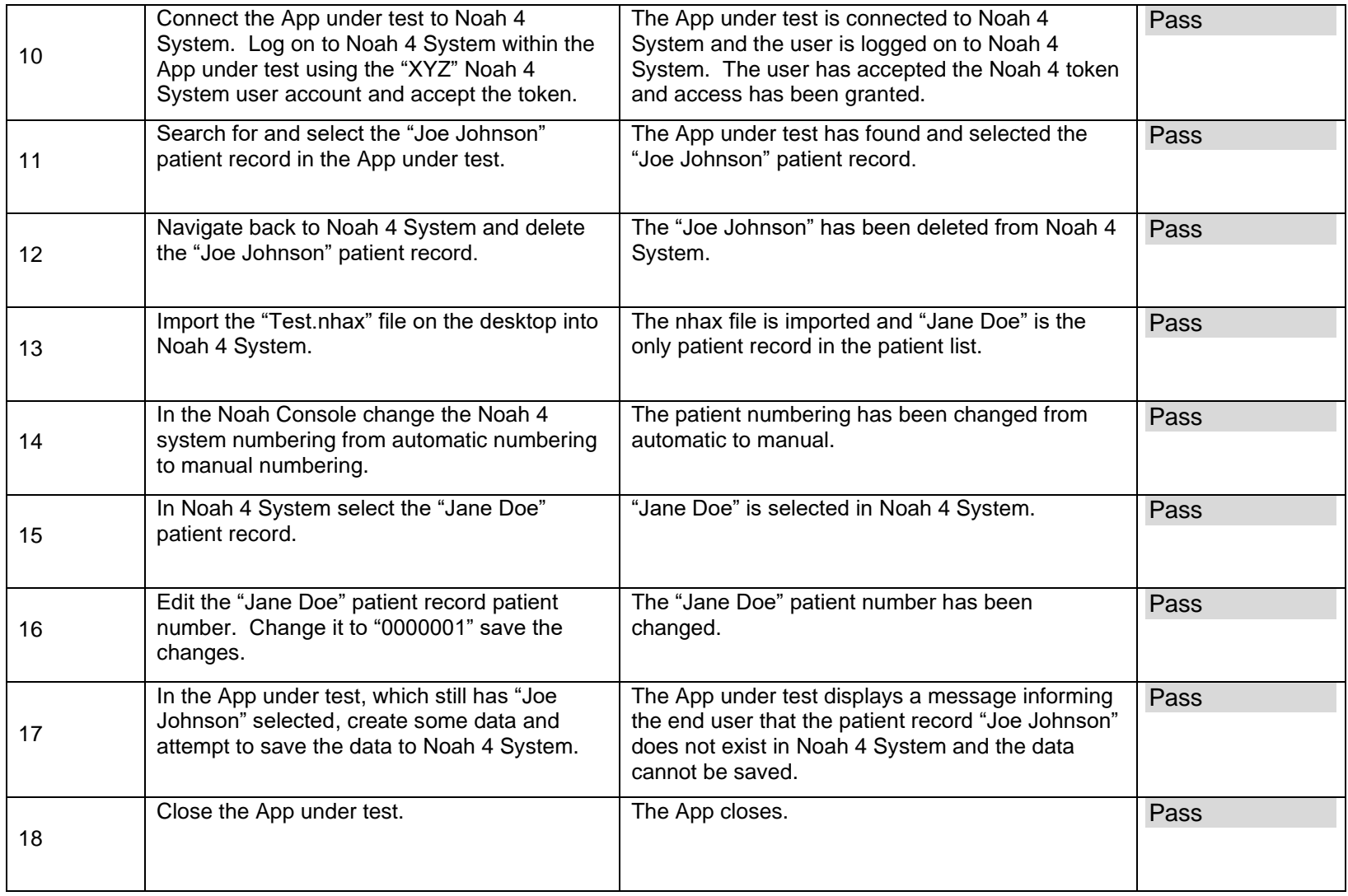

# **2.28 Creation of Sample Data**

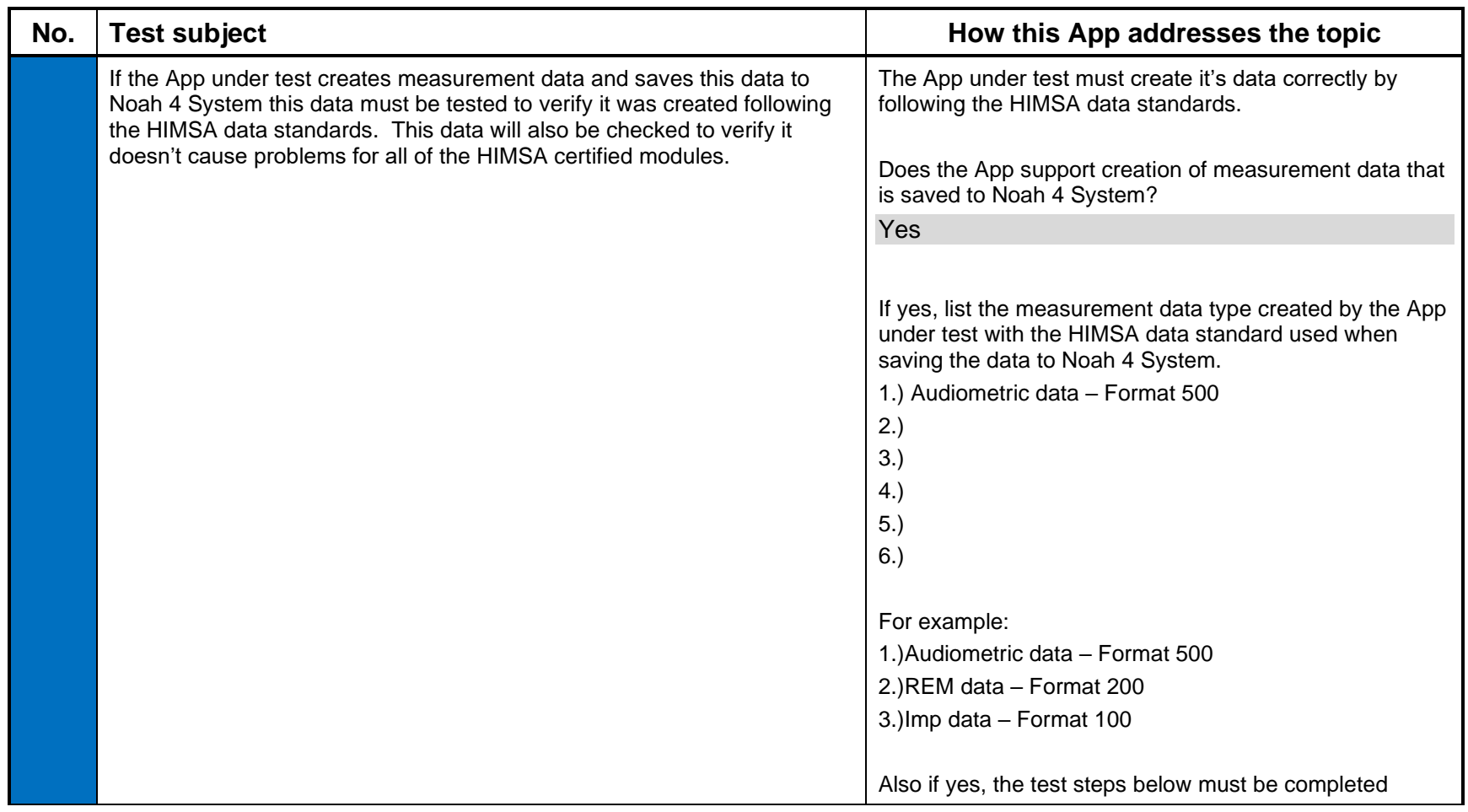

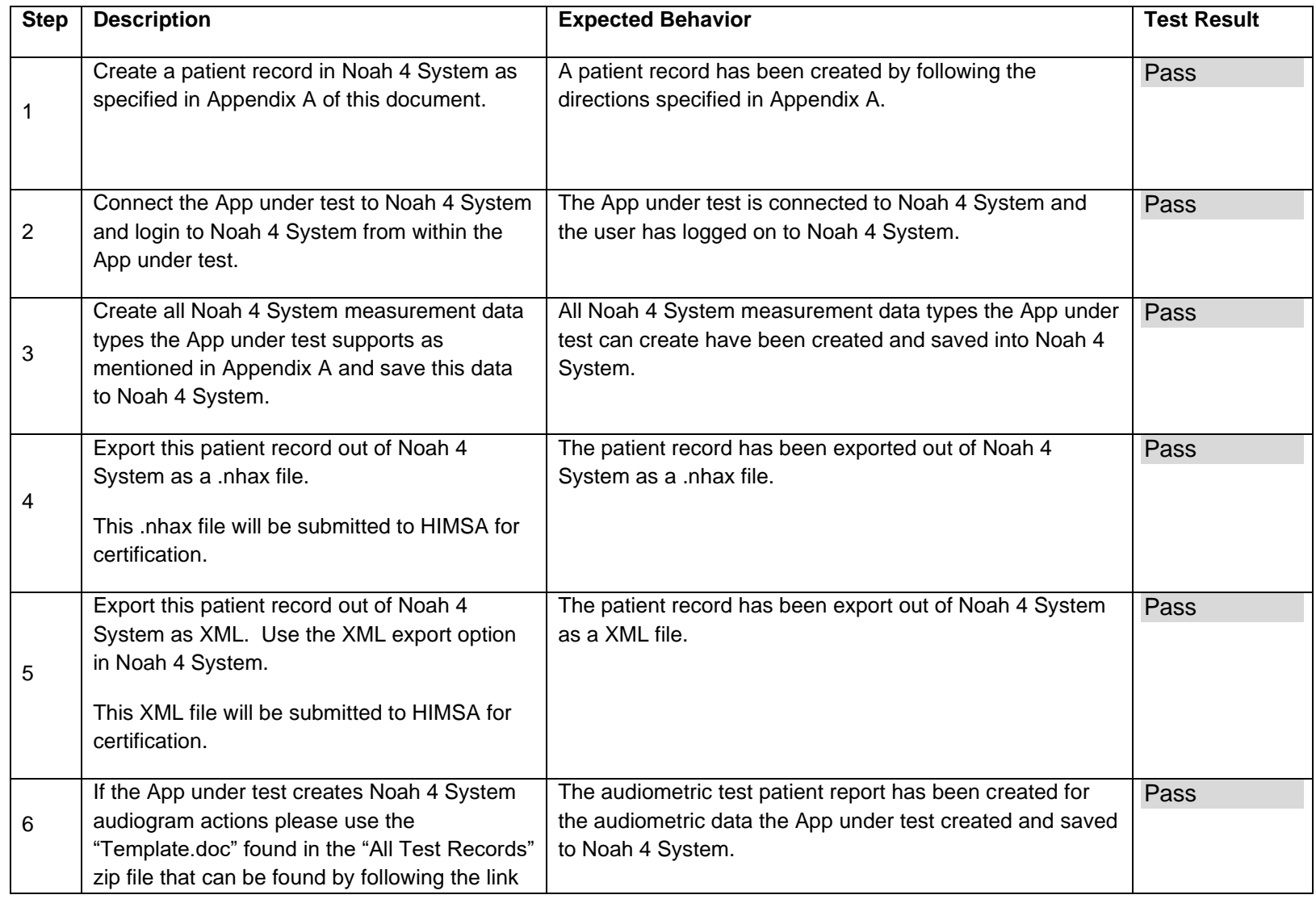

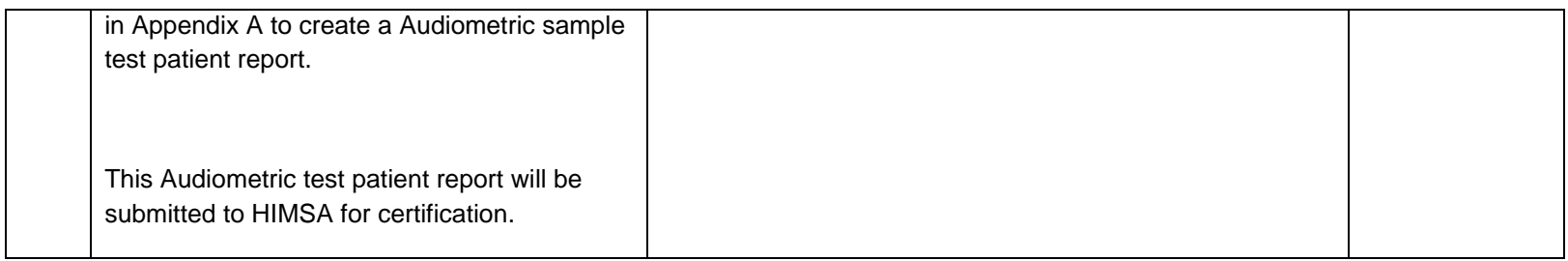

#### **2.29 Verifying that Measurement Data Created by the Module Under Test can be Read and Displayed Correctly by Other Modules.**

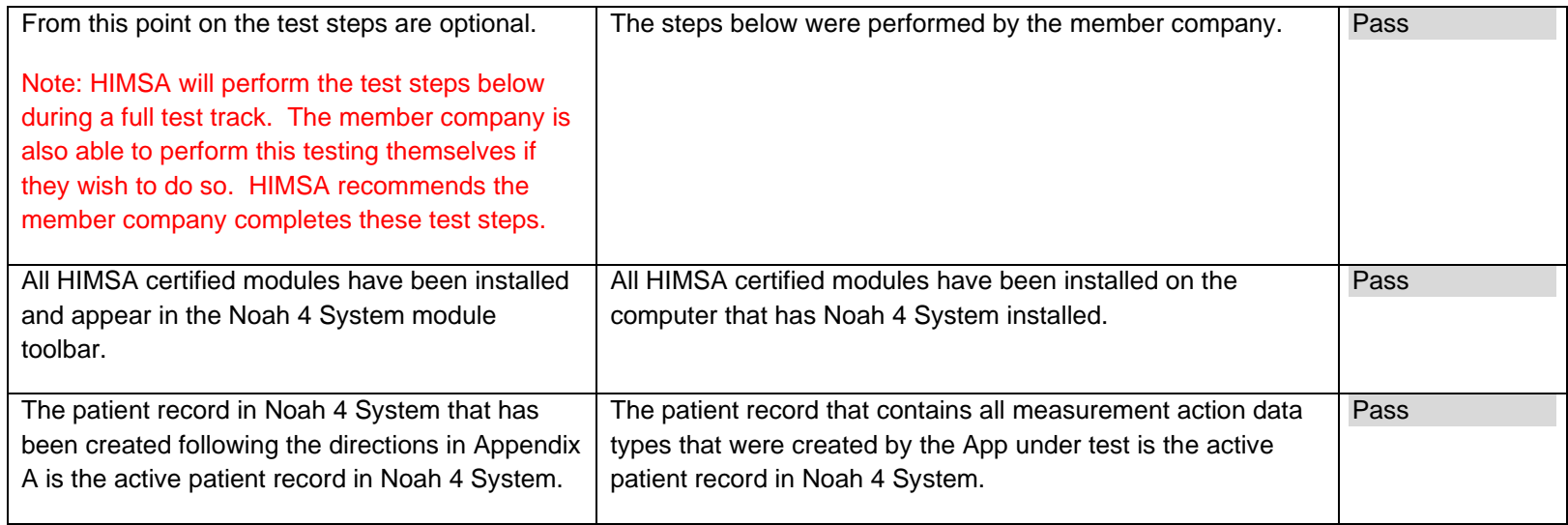

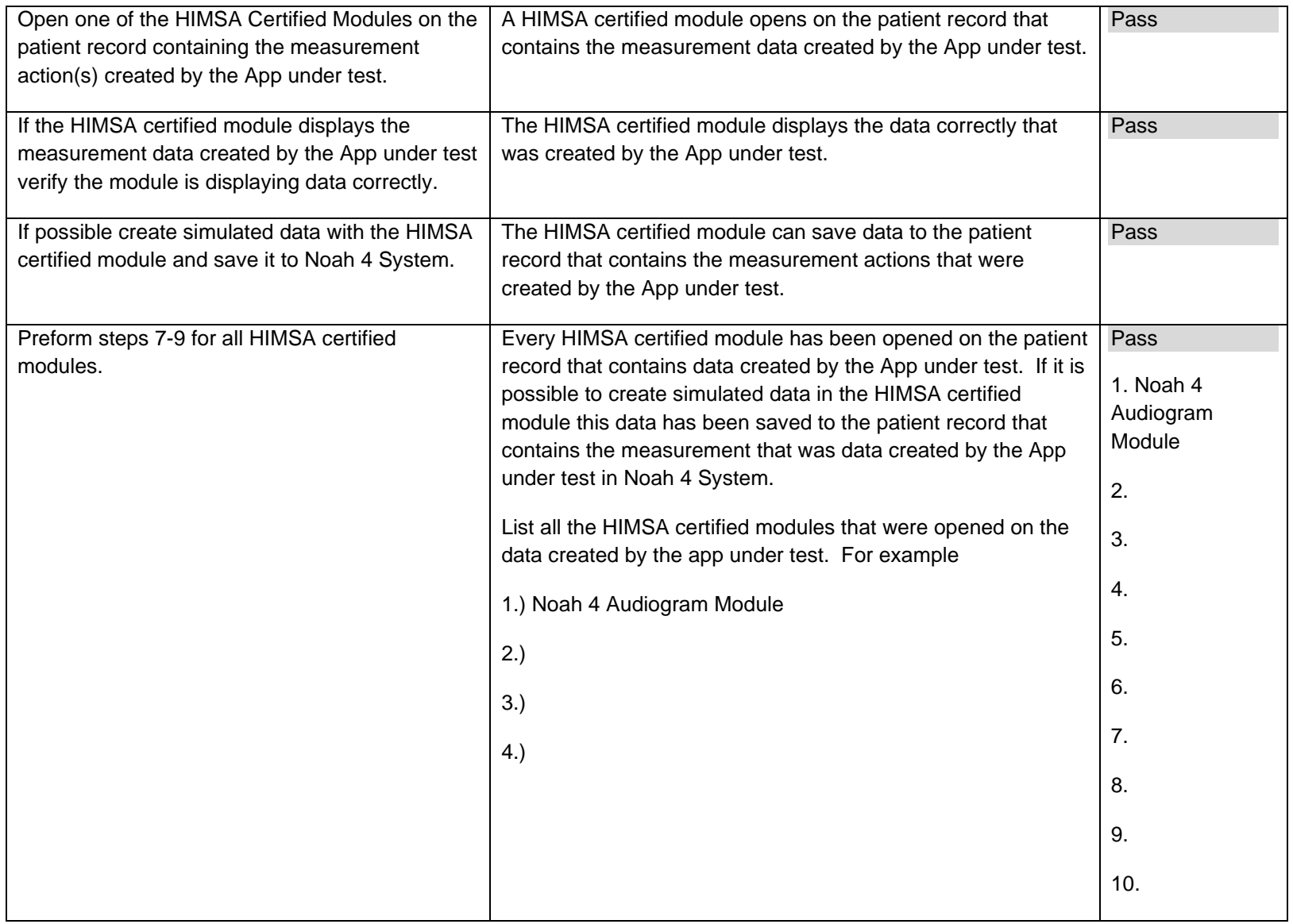

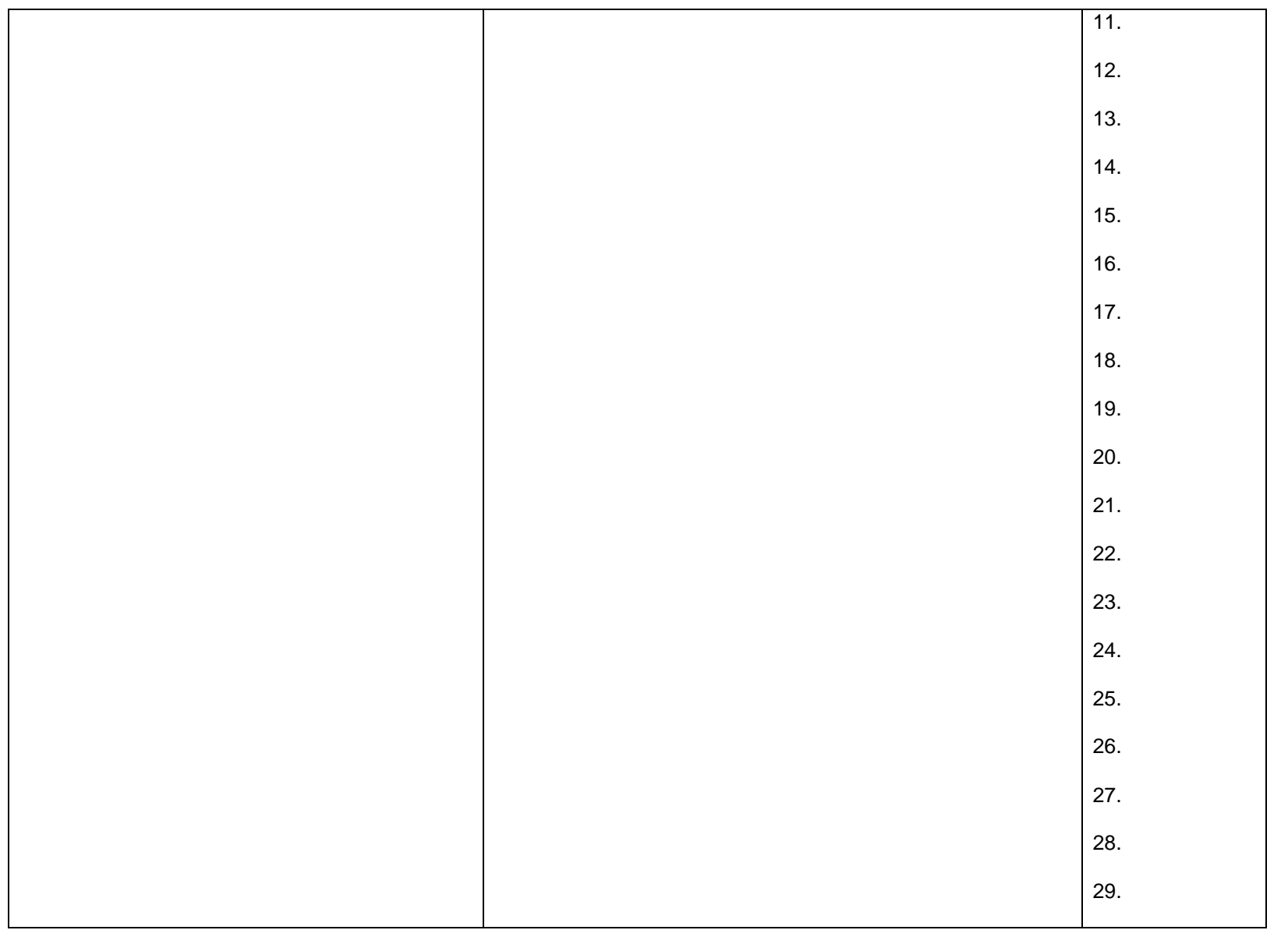

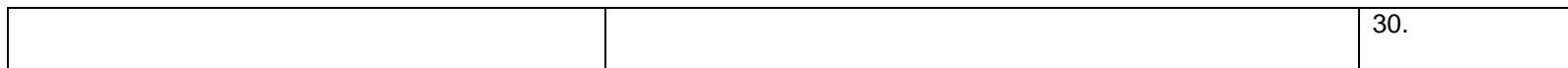

#### **Appendix A - Creating test data for integration testing**

Please create a Noah 4 patient record using the following naming convention.

Last name: App name and version

First name: List of data types in patient

Example:

Noah 4 Audiogram Module .1

AUD

Using Noah 4, connect the app and **create all measurement data supported** by your module.

Please use values that can be found in real life.

Audiometric data should mask at least one point on each curve that supports masking.

After the patient record has been saved to Noah 4, navigate to the file menu in Noah 4 and select Export Patients. Export the patient as a .nhax file using a combination of the first and last name.

Import your .nhax file into an empty database and export it using the for data analysis option which is the XML format.

Review the XML file to make sure that the measurement conditions are written as specified by you

If the App under test creates Audiometric data please complete a test patient sample report. The template can be found by following the link below. You will then need to download the "All Test Records" zip. The Audiometric test patient sample test report template is in this zip. The document in the zip file you want is called "Template.doc."

<https://www.himsa.com/Members/Certification/AudiologicalTestMeasurementData/tabid/1996/language/en-US/Default.aspx>

Submit the .nhax file, the XML file and Audiometric Sample Patient Test Report to HIMSA with your conformance test report.